# INSPIRON™

GUIA DE CONFIGURAÇÃO

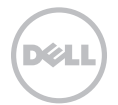

# INSPIRON™

GUIA DE CONFIGURAÇÃO

Modelo regulamentar: P17F Tipo regulamentar: P17F002

## Notas, avisos e advertências

NOTA: NOTA indica informações importantes para melhor utilizar o computador.

#### AVISO: AVISO indica potenciais danos do hardware ou perda de dados e explica como evitar o problema.

#### ADVERTÊNCIA: ADVERTÊNCIA indica potenciais danos no equipamento, lesões corporais ou mesmo morte.

Se adquiriu o computador Dell série n, as referências deste documento a sistemas operativos Microsoft Windows não são aplicáveis.

Este item incorpora tecnologia anticópia protegida pelas patentes norte-americanas e outros direitos de propriedade intelectual da Rovi Corporation. É proibido efectuar a engenharia reversa e desmontar.

#### As informações deste documento estão sujeitas a alterações sem aviso prévio.

#### © 2011 Dell Inc. Todos os direitos reservados.

\_\_\_\_\_\_\_\_\_\_\_\_\_\_\_\_\_\_

Qualquer tipo de reprodução destes materiais sem autorização por escrito da Dell Inc é estritamente proibida.

Marcas comerciais utilizadas neste texto: Dell™, o logótipo DELL, Inspiron™ e DellConnect™ são marcas comerciais da Dell Inc. AMD® e Radeon™ são marcas comerciais ou comerciais registadas da Advanced Micro Devices, Inc. Microsoft®, Windows® e o logótipo do botão de iniciar do Windows @ são marcas comerciais ou comerciais registadas da Microsoft Corporation nos Estados Unidos e/ou noutros países. Bluetooth® é uma marca comercial registada que é propriedade da Bluetooth SIG, Inc. e é utilizada pela Dell sob licença. Blu-ray Disc™ é uma marca comercial da Blu-ray Disc Association.

Outros nomes e marcas comerciais podem ser mencionados neste documento como referência às entidades que invocam essas marcas e nomes ou os seus produtos. A Dell Inc. renuncia a quaisquer interesses de propriedade relativamente a nomes e marcas comerciais de terceiros.

## Índice

## [Configurar o seu portátil](#page-6-0)

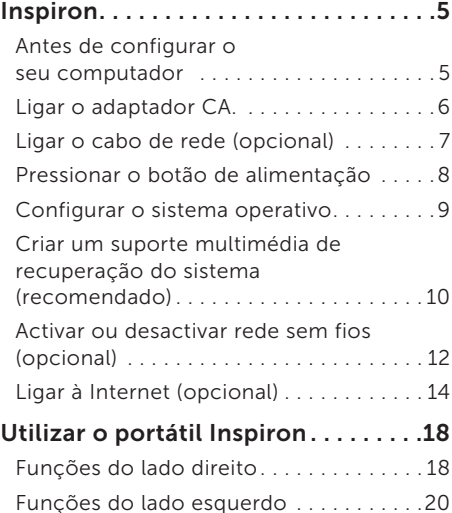

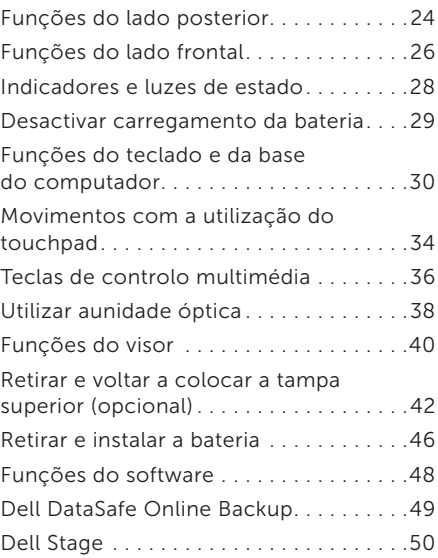

#### Conteúdo

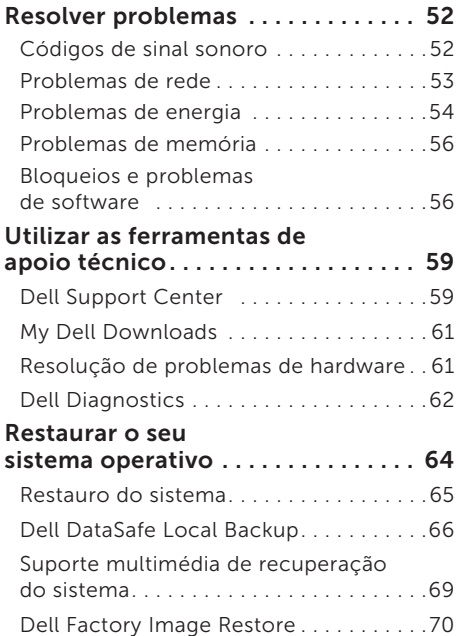

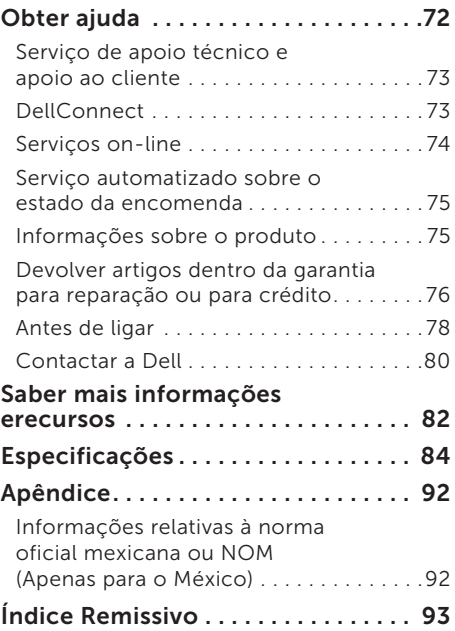

## <span id="page-6-0"></span>Configurar o seu portátil Inspiron

Esta secção fornece informações sobre a configuração do seu portátil Dell Inspiron.

## Antes de configurar o seu computador

Quando colocar o seu computador no sítio, certifique-se de que tem fácil acesso à fonte de alimentação, de que existe ventilação adequada e de que coloca o computador numa superfície plana.

Restringir o fluxo de ar à volta do seu portátil pode provocar um sobreaquecimento do mesmo. Para evitar o sobreaquecimento, certifique-se de que deixa pelo menos 10,2 cm de distância entre a parte posterior do computador e a parede, por exemplo, e um mínimo de 5,1 cm em todos os restantes lados. Nunca deve colocar o seu computador num espaço fechado, por exemplo um armário ou uma gaveta, quando este se encontra ligado.

ADVERTÊNCIA: Não bloqueie, não introduza objectos, nem permita a acumulação de pó nas aberturas de ventilação. Não coloque o seu computador Dell num ambiente com pouca circulação de ar, como numa mala ou em superfícies de tecido, tais como carpetes ou tapetes, enquanto este estiver ligado. Restringir o fluxo de ar pode danificar o computador, diminuir o desempenho do mesmo ou causar um incêndio. O computador liga a ventoinha quando este fica quente. O ruído da ventoinha é normal e não é sinónimo de um problema no computador.

AVISO: Colocar ou empilhar objectos pesados ou afiados no computador pode resultar em danos permanentes no mesmo.

## <span id="page-7-1"></span><span id="page-7-0"></span>Ligar o adaptador CA.

Ligue o adaptador CA ao computador e, de seguida, ligue-o a uma tomada eléctrica ou a um protector contra surtos de tensão.

ADVERTÊNCIA: O adaptador CA funciona com tomadas elétricas universais. Contudo, os conectores de alimentação e as extensões podem variar consoante os países. Utilizar um cabo incompatível ou ligar incorrectamente o cabo a uma extensão ou tomada eléctrica pode provocar um incêndio ou danos permanentes no computador.

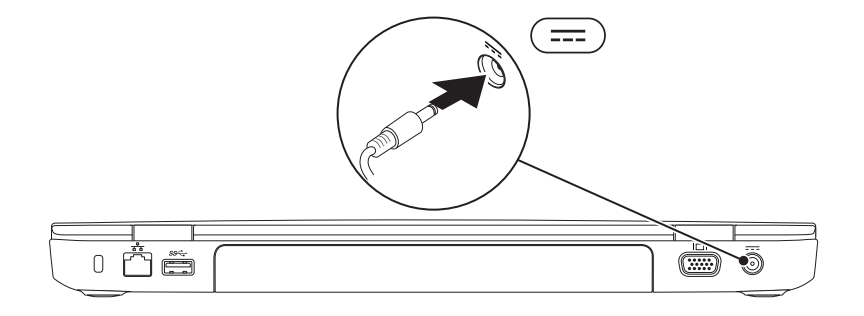

## <span id="page-8-0"></span>Ligar o cabo de rede (opcional)

Para utilizar uma ligação de rede com fios, ligue o cabo de rede.

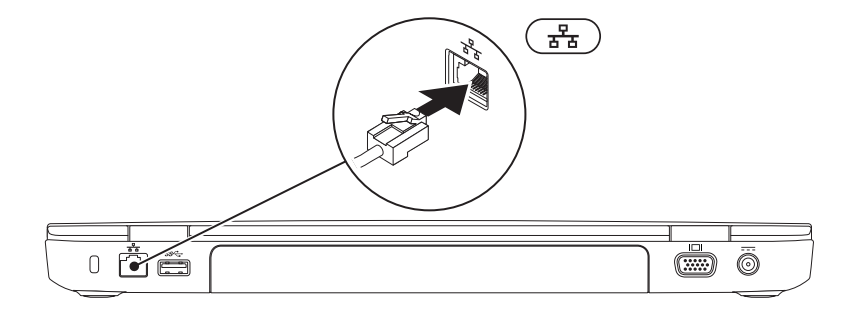

## <span id="page-9-0"></span>Pressionar o botão de alimentação

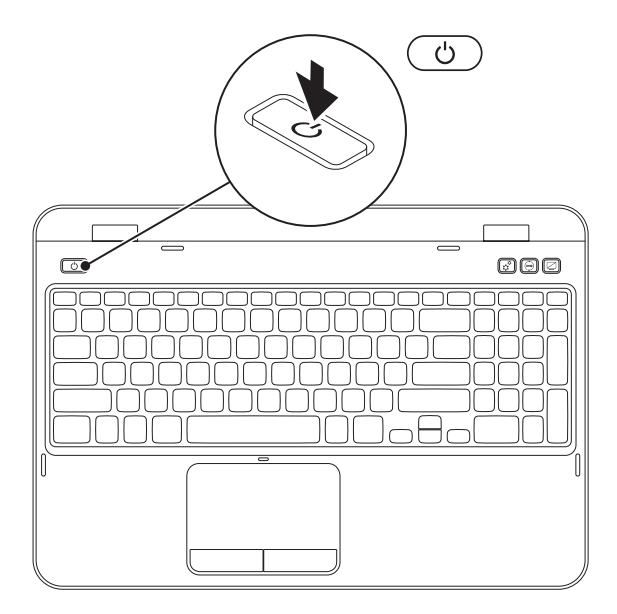

## <span id="page-10-0"></span>Configurar o sistema operativo

O seu computador Dell está pré-configurado com o sistema operativo que seleccionou no momento da compra.

#### Configurar o Microsoft Windows

Para configurar o Microsoft Windows pela primeira vez, siga as instruções do ecrã. Estes passos são obrigatórios e podem demorar algum tempo até estarem concluídos. Os ecrãs de configuração do Windows irão orientá-lo durante vários procedimentos, incluindo a aceitação dos acordos de licença, a definição de preferências e a configuração de uma ligação à Internet.

#### AVISO: Não interrompa o processo de configuração do sistema operativo. Se o fizer, poderá inutilizar o computador e precisará reinstalar o sistema operativo.

**NOTA:** Para um excelente desempenho do computador, recomenda-se que transfira e instale o BIOS e os controladores mais recentes para o seu computador. Os mesmos estão disponíveis em support.dell.com.

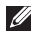

NOTA: Para obter mais informações sobre o sistema operativo e respectivas funções, vá para support.dell.com/MyNewDell.

#### Configurar o Ubuntu

Para configurar o Ubuntu pela primeira vez, siga as instruções no ecrã. Consulte a documentação do Ubuntu para obter informações mais específicas sobre o sistema operativo.

## <span id="page-11-0"></span>Criar um suporte multimédia de recuperação do sistema (recomendado)

 $\mathbb Z$  NOTA: Recomendamos que crie um suporte multimédia de recuperação do sistema quando configurar o Microsoft Windows.

O suporte multimédia de recuperação do sistema pode ser utilizado para restaurar o seu computador para o estado de funcionamento em que se encontrava quando adquiriu o computador, preservando os ficheiros de dados [sem necessitar do disco *Operating System* (Sistema operativo)]. Pode utilizar o suporte multimédia de recuperação do sistema, caso as alterações efectuadas ao hardware, software, controladores ou outras definições do sistema tenham deixado o computador num estado de funcionamento indesejável.

Irá necessitar do seguinte para criar o suporte multimédia de recuperação do sistema:

- • Dell DataSafe Local Backup
- • Dispositivo de armazenamento USB com uma capacidade mínima de 8 GB ou DVD-R/DVD+R/Blu-ray Disc (opcional)
- **NOTA:** O Dell DataSafe Local Backup não suporta discos regraváveis.

Para criar um suporte multimédia de recuperação do sistema:

- 1. Certifique-se de que o adaptador CA está ligado [\("Ligar o adaptador CA." Na página 6](#page-7-1)).
- 2. Introduza o disco ou o dispositivo de armazenamento USB no computador.
- 3. Clique em Iniciar  $\leftrightarrow$  Todos os Programas $\rightarrow$  Dell DataSafe Local Backup.
- 4. Clique em Create Recovery Media (Criar suporte multimédia de recuperação).
- 5. Siga as instruções do ecrã.

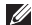

- **ZA NOTA:** Para obter informações sobre a restauração do sistema operativo utilizando o suporte multimédia de recuperação do sistema, consulte ["Suporte multimédia de](#page-70-1)  [recuperação do sistema" Na página 69](#page-70-1).
- NOTA: Recomendamos que crie um disco de reposição de palavra-passe assim que configurar o Microsoft Windows. Para mais informações, consulte o apoio técnico do Windows 7 em support.dell.com/MyNewDell.

## <span id="page-13-1"></span><span id="page-13-0"></span>Activar ou desactivar rede sem fios (opcional)

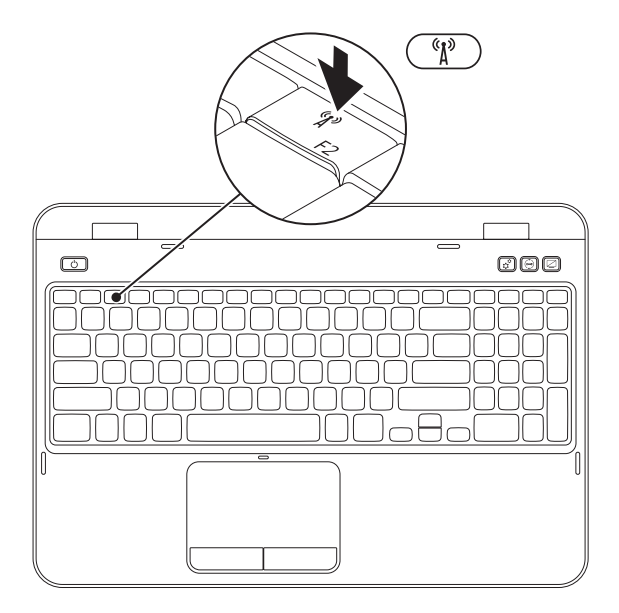

Para activar ou desactivar a rede sem fios:

- 1. Certifique-se de que o seu computador está ligado.
- **2.** Pressione a tecla <Fn> juntamente com a tecla <  $\binom{n}{k}$  > na linha de teclas de função do teclado.

O estado actual da comunicação sem fios é apresentado no ecrã.

Rede sem fios activada

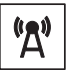

Rede sem fios desactivada

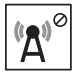

- **3.** Pressione novamente a tecla <Fn> juntamente com a tecla <  ${}^6N$  > para alternar entre os estados activado ou desactivado da rede sem fios.
- 
- $\mathbb Z$  NOTA: A tecla da rede sem fios permite-lhe desligar rapidamente a comunicação sem fios (Wi-Fi e Bluetooth), como quando lhe é solicitado que desactive todas as comunicações sem fios durante uma viagem de avião.

## <span id="page-15-0"></span>Ligar à Internet (opcional)

Para estabelecer uma ligação à Internet, necessita de um modem externo ou de uma ligação de rede e de um fornecedor de serviços Internet (fornecedor de serviços Internet.

Se um adaptador WLAN ou um modem USB externo não fizer parte da sua encomenda original, pode adquirir um em dell.com.

#### Configurar uma ligação com fios

- • Se está a utilizar uma ligação de acesso telefónico, ligue a linha telefónica ao modem USB externo (opcional) e à tomada de parede do telefone antes de configurar a sua ligação à Internet.
- • Se está a utilizar uma ligação de modem DSL ou por cabo/satélite, contacte o seu fornecedor de serviços Internet ou o serviço de telecomunicações móveis para obter instruções de configuração. Para concluir a configuração da ligação à Internet com fio, siga as instruções em ["Configurar a ligação à Internet" Na](#page-16-0)  [página 15.](#page-16-0)

#### Configurar uma ligação sem fios

**NOTA:** Para configurar o router sem fios, consulte a documentação fornecida com o router.

Antes de poder utilizar a sua ligação à Internet sem fios, necessita de ligar o seu router sem fios. Para configurar a sua ligação a um router sem fios:

- 1. Certifique-se de que a rede sem fios está activada no seu computador (consulte ["Activar ou desactivar rede sem fios](#page-13-1)  [\(opcional\)" Na página 12](#page-13-1)).
- 2. Guarde e feche todos os ficheiros e programas abertos.
- 3. Clique em Iniciar  $\leftrightarrow$  Painel de controlo.
- 4. Na caixa de procura, introduza rede e clique em Centro de rede e partilha→ Ligar a uma rede.
- 5. Siga as instruções do ecrã para concluir a configuração.

#### <span id="page-16-0"></span>Configurar a ligação à Internet

As ofertas de ISP e ISPs variam consoante o país. Contacte o seu ISP para conhecer as ofertas disponíveis no seu país.

Se não consegue estabelecer ligação à Internet mas já o conseguiu anteriormente, o ISP pode estar com uma interrupção do serviço. Contacte o seu fornecedor de serviços Internet para verificar o estado do serviço ou tente estabelecer ligação mais tarde.

Tenha as informações do seu fornecedor de serviços Internet sempre disponível. Se não tem um ISP, o assistente Ligar à Internet pode ajudá-lo a obter um.

Configurar o seu portátil Inspiron

Para configurar a ligação à Internet:

- 1. Guarde e feche todos os ficheiros abertos e saia de todos os programas abertos.
- 2. Clique em Iniciar  $\bigoplus$   $\rightarrow$  Painel de controlo.
- 3. Na caixa de pesquisa, digite rede e, de seguida, clique em Centro de rede e partilha→ Configurar uma nova ligação ou rede→ Ligar à Internet.

Surge a janela Ligar à Internet.

- **NOTA:** Se não souber qual o tipo de ligação a seleccionar, clique em Ajuda para escolher ou contacte o seu ISP.
- 4. Siga as instruções do ecrã e utilize a informação de configuração fornecida pelo seu ISP para concluir a configuração.

#### Configurar o seu portátil Inspiron

## <span id="page-19-0"></span>Utilizar o portátil Inspiron

Esta secção fornece informações sobre as funções disponíveis no seu portátil Inspiron.

## Funções do lado direito

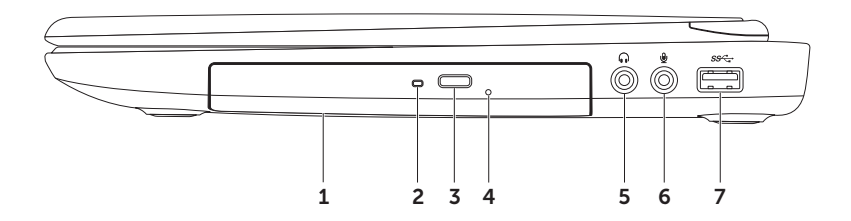

- 1 Unidade óptica Reproduz ou grava CDs, DVDs e discos Blu-ray Disc (opcional). Para mais informações, consulte ["Utilizar a unidade óptica" Na página 38](#page-39-1).
- 2 Luz da unidade óptica Fica intermitente quando pressiona o botão de ejecção da unidade óptica ou quando introduz um disco e este está a ser lido.
- 3 Botão de ejecção da unidade óptica Pressione para abrir o tabuleiro da unidade óptica.
- 4 Orifício para ejecção de emergência do disco Utilize para abrir o tabuleiro da unidade óptica se este não abrir quando pressionar o botão de ejecção. Para mais informações, consulte ["Utilizar o orifício para ejecção de emergência do disco" Na página 38.](#page-39-2)
- $5 \left[ 0 \right]$  Saída de áudio/entrada para auscultadores Liga-se a um par de auscultadores. ou a um sistema de som ou altifalante alimentado.
- 6  $\&$  Entrada de áudio/entrada para microfone Liga-se a um microfone ou emite um sinal para utilização com programas de áudio.
- 7  $\left| \frac{\text{ss}\leftarrow}{\text{s}} \right|$  Entrada USB 3.0 Proporciona uma transmissão de dados mais rápida entre o seu computador e os dispositivos USB.

<span id="page-21-0"></span>Utilizar o portátil Inspiron

## Funções do lado esquerdo

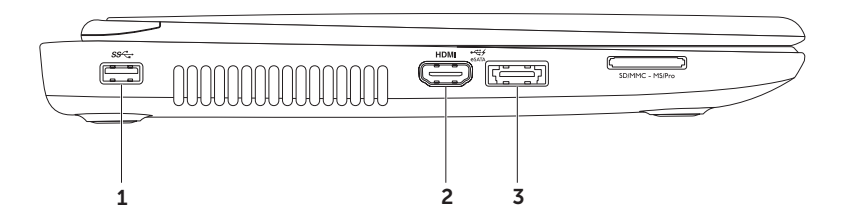

- 1  $|$ <sup>ss $\Leftrightarrow$ </sup> **Entrada USB 3.0** Proporciona uma transmissão de dados mais rápida entre o seu computador e os dispositivos USB.
- 2 HDMI HDMI entrada Liga-se a um televisor para obter sinais de vídeo e áudio 5.1. NOTA: Quando utilizada com um monitor, apenas o sinal de vídeo é lido.
- 3  $\frac{\sqrt{4} + \sqrt{2}}{2}$  Entrada combo eSATA/USB com USB PowerShare Permite ligar a dispositivos de armazenamento (como por exemplo, unidades de disco rígido ou unidades ópticas externas) ou a dispositivos USB (como por exemplo, um rato, um teclado, uma impressora, uma unidade de disco externa ou um leitor de MP3) compatíveis com eSATA. Com a função USB Powershare, pode carregar dispositivos USB com o computador ligado/desligado ou no modo de suspensão.

NOTA: Certos dispositivos USB podem não carregar quando o computador estiver desligado ou no modo de suspensão. Nesses casos, ligue o computador para carregar o dispositivo.

NOTA: Se desligar o computador enquanto carrega um dispositivo USB, o carregamento do dispositivo será interrompido. Para continuar a carregar, desligue o dispositivo USB e ligue-o novamente.

NOTA: A função USB PowerShare desliga-se automaticamente quando restar apenas 10% da autonomia total da bateria.

#### Utilizar o portátil Inspiron

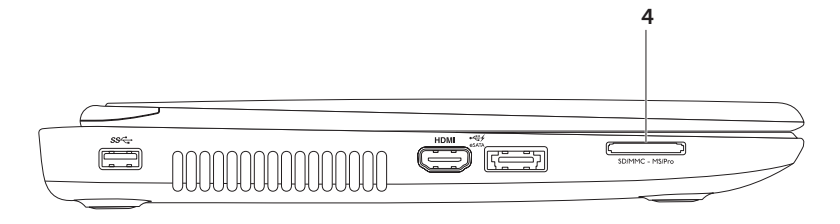

4 SDIMMC-MSIPro Leitor de cartões multimédia 8 em  $1 -$  Proporciona uma forma rápida e conveniente de visualizar e partilhar música, vídeos, documentos e fotografias digitais guardados em cartões de memória. Para saber quais são os cartões de memória suportados, consulte ["Saber mais informações e recursos" Na página 82](#page-83-1).

NOTA: O seu computador é enviado com uma réplica em plástico instalada na ranhura dos cartões multimédia. As réplicas protegem as ranhuras não utilizadas do pó e de outras partículas. Guarde a réplica para utilizar quando não está instalado qualquer cartão multimédia na ranhura; as réplicas provenientes de outros computadores podem não se encaixar no seu computador.

<span id="page-25-0"></span>Utilizar o portátil Inspiron

## Funções do lado posterior

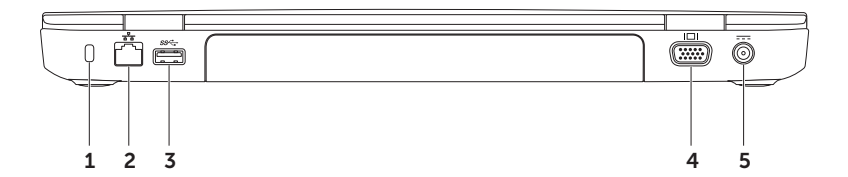

1 Ranhura do cabo de segurança — Permite colocar no computador um cabo de segurança disponível no mercado.

NOTA: Antes de comprar um cabo de segurança, certifique-se de que este encaixa na ranhura do cabo de segurança do seu computador.

- $2 \left[\frac{P}{\delta^2 b}\right]$  **Entrada de rede** Permite ligar o computador a uma rede ou a um dispositivo de banda larga se estiver a utilizar uma rede com fios.
- 3 S<sup>SS</sup> Entrada USB 3.0 Proporciona uma transmissão de dados mais rápida entre o seu computador e os dispositivos USB.
- $\vert$  Entrada VGA  $-$  Permite ligar um monitor ou projector.
- 5  $\boxed{\phantom{1}5}$  Entrada do adaptador CA  $-$  Permite ligar o adaptador CA para alimentar o computador e carregar a bateria.

<span id="page-27-0"></span>Utilizar o portátil Inspiron

### Funções do lado frontal

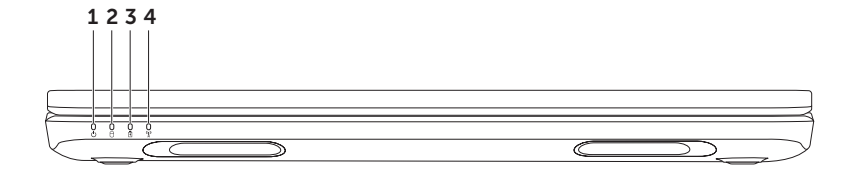

- $1 \mid \bigcirc \mid$ Luz indicadora de alimentação Indica os estados de alimentação. Para mais informações sobre a luz indicadora de alimentação, consulte ["Indicadores e luzes de](#page-29-1)  [estado" Na página 28.](#page-29-1)
- 2 Luz de actividade da unidade de disco rígido Acende-se quando o computador lê ou grava dados. Uma luz branca fixa indica a actividade da unidade de disco rígido.

AVISO: Para evitar a perda de dados, nunca desligue o computador enquanto a luz de actividade da unidade de disco rígido estiver acesa.

 $3 \left| \frac{h}{2} \right|$  Luz de estado da bateria — Indica o estado da carga da bateria. Para mais informações sobre a luz de estado da bateria ["Indicadores e luzes de estado" Na](#page-29-1)  [página 28](#page-29-1).

NOTA: A bateria encontra-se a carregar quando o computador está ligado através do adaptador CA.

 $4 \frac{\binom{8}{1}}{\binom{1}{2}}$  Luz de estado da rede sem fios — Acende-se quando a rede sem fios está activada. Uma luz branca fixa indica que a rede sem fios está activada.

NOTA: Para activar ou desactivar a rede sem fios, consulte ["Activar ou desactivar rede sem](#page-13-1)  [fios \(opcional\)" Na página 12.](#page-13-1)

## <span id="page-29-1"></span><span id="page-29-0"></span>Indicadores e luzes de estado

#### Luz de estado da bateria  $\overline{\text{B}}$

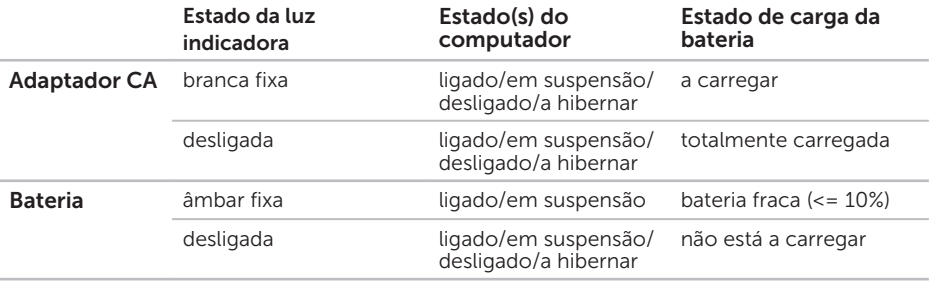

 $\mathbb Z$  NOTA: A bateria encontra-se a carregar quando o computador está ligado através do adaptador CA.

#### <span id="page-30-0"></span>Luz do botão de alimentação/luz indicadora de alimentação  $\circlearrowleft$

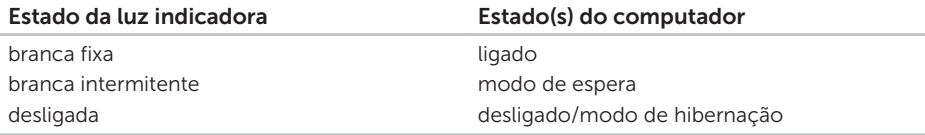

NOTA: Para obter informações sobre problemas de alimentação, consulte ["Problemas de](#page-55-1)  [alimentação" Na página 54](#page-55-1).

### Desactivar carregamento da bateria

Pode ser necessário desactivar a função de carregamento da bateria durante uma viagem de avião. Para desactivar rapidamente a função de carregamento da bateria:

- 1. Certifique-se de que o seu computador está ligado.
- 2. Clique em Iniciar  $\bullet$ .
- 3. .Na caixa de procura, introduza Opções de energia e pressione <Enter>.
- 4. Na janela Opções de energia, clique em Dell Battery Meter (Indicador de bateria da Dell) para abrir a janela Battery Settings (Definições de bateria).
- 5. Clique em Turn off Battery Charging (Desligar carregamento da bateria) e, em seguida, clique em OK.

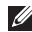

NOTA: O carregamento da bateria também pode ser desactivado no utilitário de configuração do sistema (BIOS).

## <span id="page-31-0"></span>Funções do teclado e da base do computador

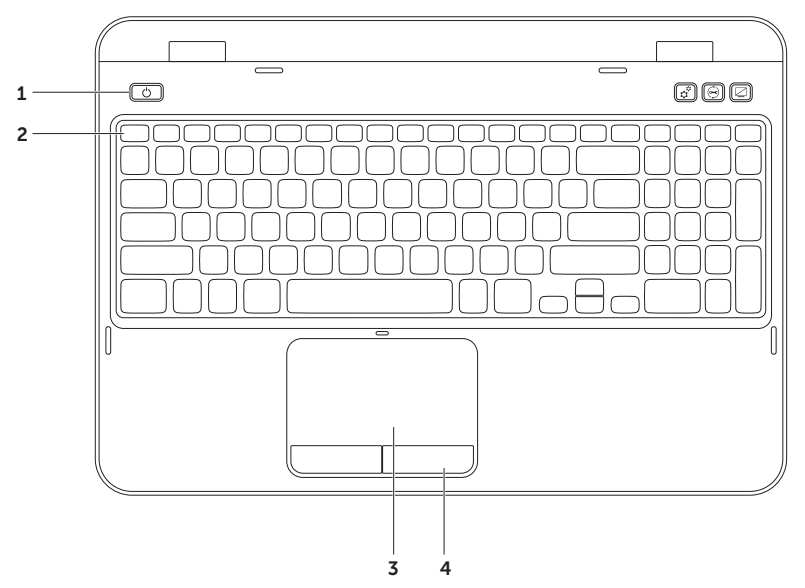

- 1  $\boxed{0}$  Luz e botão de alimentação Pressione para ligar ou desligar o computador. A luz do botão indica os estados de alimentação. 284+Para mais informações sobre a luz do botão de alimentação, consulte ["Indicadores e luzes de estado" Na página 28](#page-29-1).
- **2 Linha de teclas de função** A tecla de activação e desactivação do visor  $\Box \Box$ , a tecla de activação e desactivação da rede sem fios  $\binom{r}{k}$ , a tecla de activação ou desactivação do touchpad  $\blacksquare$ , as teclas de aumento  $\bigcirc$  e diminuição  $\bigcirc$  de brilho e as teclas multimédia estão localizadas nesta linha.

Para mais informações sobre as teclas multimídia, consulte ["Teclas de controlo](#page-37-1)  [multimédia" Na página 36](#page-37-1).

**3 Touchpad** — Proporciona a funcionalidade de um rato para movimentar o cursor, arrastar ou mover itens seleccionados e clicar com o botão esquerdo do rato mediante um leve toque na superfície.

O touchpad suporta as funções Scroll (Deslocar), Flick (Movimentar) e Zoom. Para alterar as definições do touchpad, faça duplo clique no ícone **Dell Touchpad** (Touchpad da Dell) na área de notificação do seu ambiente de trabalho. Para mais informações, consulte ["Movimentos com a utilização do touchpad" Na página 34](#page-35-1).

NOTA: Para activar ou desactivar o touchpad, pressione a tecla <Fn> juntamente com a tecla  $\leq$  > na linha de teclas de função no teclado.

4 Botões do touchpad — proporcionam as mesmas funções de clicar com o botão direito e esquerdo, tais como as oferecidas pelo rato.

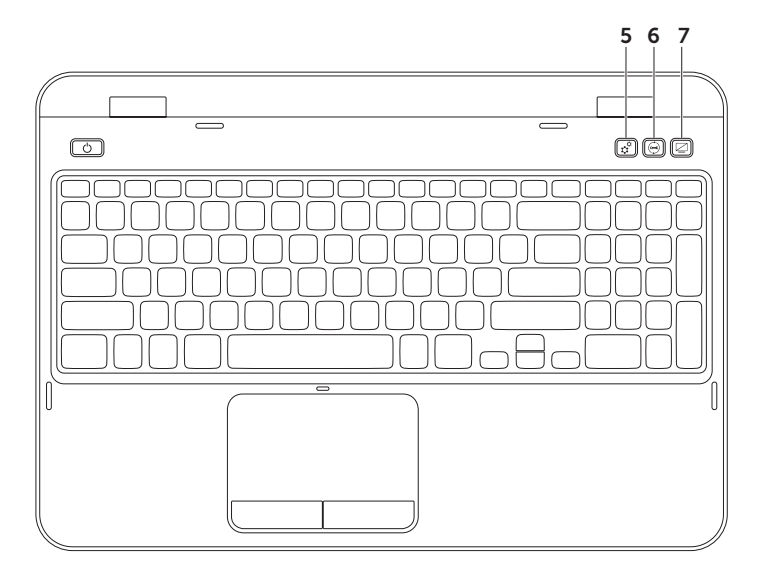

- $\overline{5}$   $\overline{3}$  Botão do Windows Mobility Center Pressione para iniciar o Windows Mobility Center. O Windows Mobility Center permite o acesso rápido às configurações do seu PC móvel, como o controlo de brilho, controlo de volume, estado da bateria, rede sem fios, etc.
- $\Box$  Botão do Dell Support Center Pressione para iniciar o Dell Support Center. Para mais informações ["Dell Support Center" Na página 59](#page-60-1).
- Botão ligar/desligar visor Pressione para ligar ou desligar o visor.
- NOTA: Os botões do Windows Mobility Center, Dell Support Center e de ligar e desligar o visor funcionam apenas nos computadores com o sistema operativo Windows.

## <span id="page-35-1"></span><span id="page-35-0"></span>Movimentos com a utilização do touchpad

NOTA: Alguns dos movimentos com a utilização do touchpad podem estar desactivados por predefinição. Para alterar as definições dos movimentos com a utilização do touchpad, clique em Iniciar + Painel de controlo→ Hardware e som→ Dispositivos e impressoras→ Rato.

#### Deslocamento

Permite-lhe percorrer o conteúdo. A função de deslocar inclui:

#### Deslocamento automático vertical —

Permite-lhe deslocar-se para cima ou para baixo na janela activa.

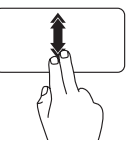

Mova dois dedos para cima ou para baixo, rapidamente, para activar o deslocamento automático vertical.

Toque no touchpad para parar o deslocamento automático.

#### Deslocamento automático horizontal —

Permite-lhe deslocar-se para a esquerda ou para a direita na janela activa.

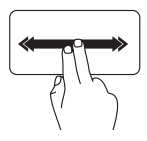

Mova dois dedos para a esquerda ou para a direita rapidamente para activar o deslocamento automático horizontal.

Toque no touchpad para parar o deslocamento automático.
### Zoom

Permite-lhe aumentar ou diminuir a ampliação do conteúdo no ecrã. A função de zoom inclui:

**Efeito pinca**  $-$  Permite-lhe aumentar ou diminuir o zoom afastando ou juntando dois dedos no touchpad.

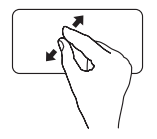

Para aumentar o zoom:

Afaste dois dedos para aumentar a visualização da janela activa.

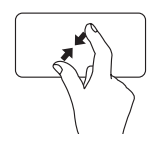

Para diminuir o zoom:

Junte dois dedos para reduzir a visualização da janela activa.

### Movimentar

Permite-lhe mover o conteúdo para a frente ou para trás com base na direcção do movimento.

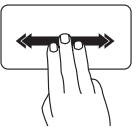

Mova três dedos, rapidamente, na direcção pretendida para mover o conteúdo na janela activa.

# Teclas de controlo multimédia

As teclas de controlo multimédia localizam-se na linha das teclas de função no teclado. Para utilizar os controlos multimédia, pressione a tecla pretendida. Pode configurar as teclas de controlo multimédia no teclado utilizando o utilitário de configuração do sistema (BIOS) ou o Windows Mobility Center.

### Configuração do sistema

- 1. Pressione <F2> durante o POST para entrar no utilitário de configuração do sistema (BIOS).
- 2. Em Function Key Behavior (Comportamento das teclas de função), seleccione Multimedia Key First (Tecla multimédia primeiro) ou Function Key First (Tecla de função primeiro).

Function Key First (Tecla de função primeiro) — Esta é a opção predefinida. Pressione qualquer tecla de função para efectuar a acção associada. Para a acção multimédia, pressione <Fn> + a tecla multimédia pretendida.

Multimedia Key First (Tecla multimédia primeiro) — Pressione qualquer tecla multimédia para efectuar a acção multimédia associada. Para a função, pressione <Fn> + a tecla de função pretendida.

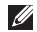

NOTA: A opção Multimedia Key First (Tecla multimédia primeiro) está activa apenas no sistema operativo.

### Windows Mobility Center

- **1.** Pressione as teclas <  $\binom{2}{3}$ >< $X$ > ou o botão do Windows Mobility Center  $\mathbf{x}^2$  para iniciar o Windows Mobility Center.
- 2. Na Linha de teclas de função, seleccione Tecla de função ou Tecla multimédia.

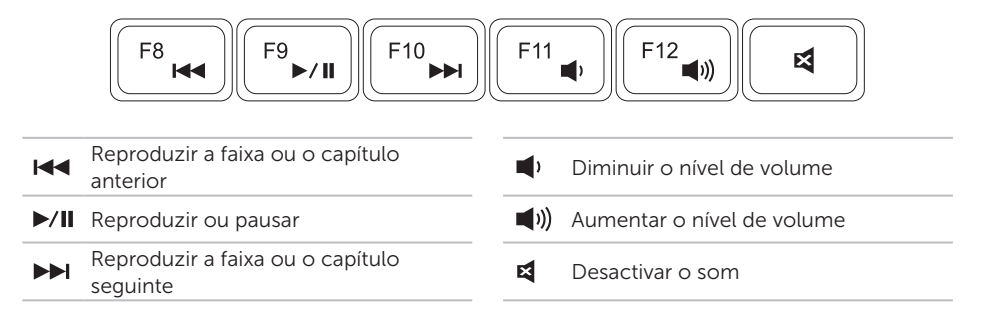

# Utilizar a unidade óptica

 $\wedge$  AVISO: Não pressione o tabuleiro da unidade óptica para baixo quando o abre ou fecha. Mantenha o tabuleiro da unidade óptica fechado quando não está a utilizar a unidade de disco.

#### $\wedge$  AVISO: Não desloque o computador enquanto reproduz ou grava um disco.

A unidade óptica permite reproduzir ou gravar CDs e DVDs. Certifique-se de que o lado impresso ou escrito está voltado para cima quando colocar discos no tabuleiro da unidade óptica.

Para colocar um disco na unidade óptica:

- 1. Pressione o botão de ejecção na unidade óptica.
- 2. Puxe o tabuleiro da unidade óptica para fora.
- **3.** Coloque o disco, com o lado da etiqueta para cima, no centro do tabuleiro da unidade óptica e encaixe o disco no eixo.
- 4. Empurre o tabuleiro da unidade óptica de volta na unidade de disco.

### Utilizar o orifício para ejecção de emergência do disco

Se o tabuleiro da unidade óptica não ejectar quando pressionar o botão de ejecção, pode utilizar o orifício para ejecção de emergência para abrir o tabuleiro da unidade. Para abrir o tabuleiro da unidade através do orifício para ejecção de emergência:

- 1. Desligue o computador.
- 2. Introduza um pino pequeno ou um clipe de papel desdobrado no orifício de ejecção de emergência e empurre firmemente até a bandeja ejetar.

- 1 disco
- eixo
- tabuleiro da unidade óptica
- orifício para ejecção de emergência
- botão de ejecção da unidade óptica

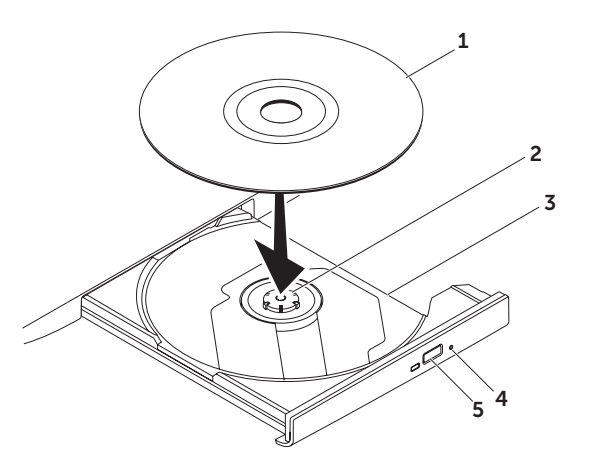

# Funções do visor

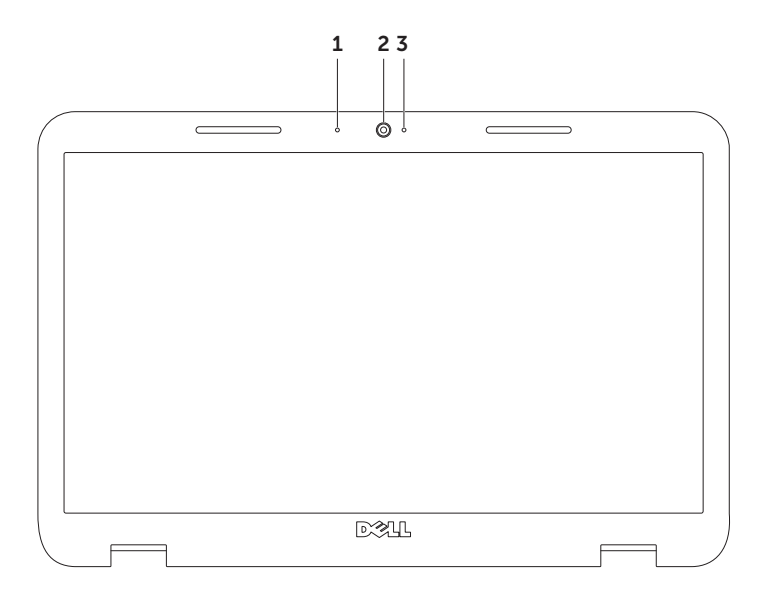

- 1 Microfone Proporciona som de alta qualidade para videoconferência e gravação de voz.
- 2 Câmara Câmara integrada para a captura de vídeo, conferência e conversação.
- 3 Luz indicadora da câmara Indica se a câmara está ligada ou desligada. Uma luz branca fixa indica actividade na câmara.

# Retirar e instalar a tampa superior (opcional)

ADVERTÊNCIA: Antes de iniciar qualquer procedimento desta secção, siga as instruções de segurança fornecidas com o computador.

A ADVERTÊNCIA: Antes de retirar a tampa superior, encerre o computador e retire os cabos externos (incluindo o adaptador CA).

Para retirar a tampa superior:

- 1. Desligue o computador e feche o visor.
- 2. Pressione e segure o botão de liberação da tampa superior e depois deslize a tampa.
- 14 NOTA: Pode adquirir outras tampas superiores adicionais de substituição em dell.com.

- 1 lado posterior do computador
- tampa superior
- botão de liberação da tampa superior

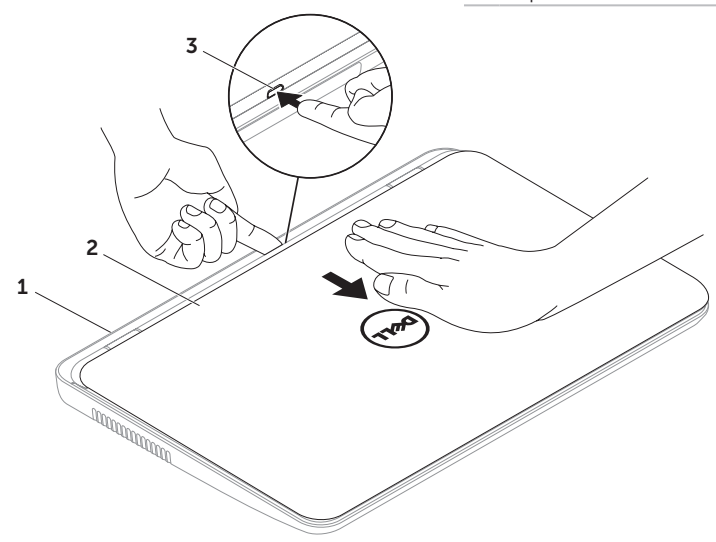

#### Utilizar o portátil Inspiron

Para instalar a tampa superior:

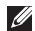

**MOTA:** Certifique-se de que o logótipo Dell está virado em direção à parte posterior do computador quando for instalar a tampa superior.

- 1. Alinhe a tampa superior na parte posterior do visor.
- 2. Faça deslizar a tampa superior até ouvir um estalido, indicação de que a mesma está encaixada. Certifique-se de que não existem folgas entre a tampa superior e a tampa posterior do visor.

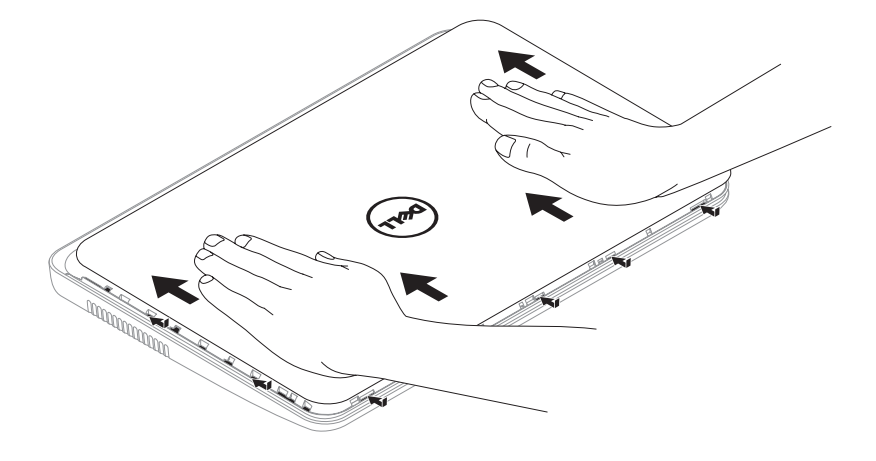

### Retirar e instalar a bateria

- ADVERTÊNCIA: Antes de iniciar qualquer procedimento desta secção, siga as instruções de segurança fornecidas com o computador.
- ADVERTÊNCIA: A utilização de uma bateria incompatível pode aumentar o risco de incêndio ou de explosão. Este computador só deve ser utilizado com uma bateria adquirida na Dell. Não utilize baterias de outros computadores.
- A ADVERTÊNCIA: Antes de retirar a bateria, encerre o computador e retire os cabos externos (incluindo o adaptador CA).

Para retirar a bateria:

- 1. Desligue o computador e vire-o ao contrário.
- 2. Faça deslizar o fecho de desbloqueio da bateria e o fecho de bloqueio da bateria para as posições de desbloqueio.
- 3. Faça deslizar bateria e retire-a do respectivo compartimento.

Para instalar a bateria:

- 1. Faça deslizar a bateria para o respectivo compartimento até ouvir um estalido.
- 2. Faça deslizar o fecho de bloqueio da bateria para a posição de bloqueio.

#### Utilizar o portátil Inspiron

- 1 fecho de bloqueio da bateria
- bateria
- fecho de desbloqueio da bateria

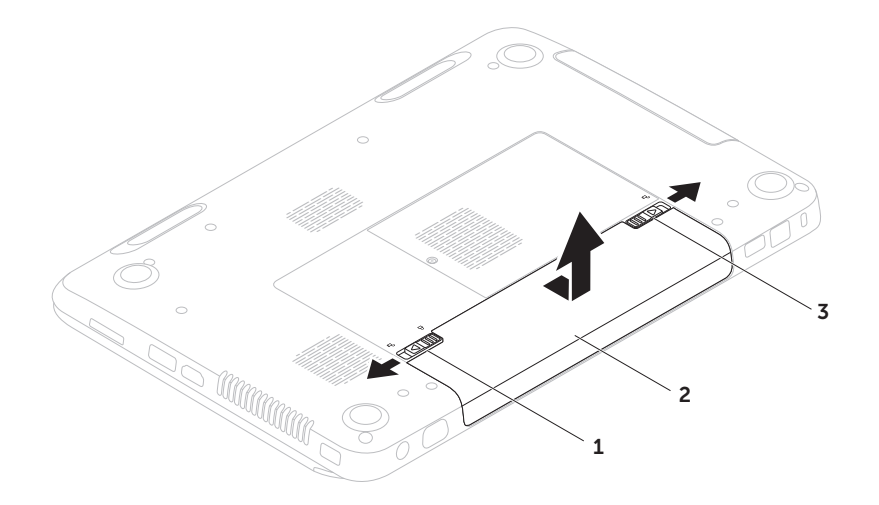

# Funções do software

### Reconhecimento facial FastAccess

O seu computador pode ter a função de reconhecimento facial FastAccess. Esta função ajuda-o a manter o seu computador Dell seguro através do reconhecimento da aparência única da sua face e utiliza-a para verificar a sua identidade, de modo a fornecer automaticamente informações de início de sessão, substituindo a necessidade da introdução destas informações pelo utilizador (por exemplo, para registo numa conta do Windows ou em sites web seguros). Para mais informações, clique em

Iniciar  $\leftrightarrow$  Todos os programas $\rightarrow$  FastAccess.

### Produtividade e comunicação

Pode utilizar o computador para criar apresentações, folhetos, cartões de felicitações, prospectos e folhas de cálculo. Também pode editar e visualizar fotografias e as imagens digitais. Verifique a sua ordem de compra para saber qual o software instalado no seu computador.

Depois de estabelecer a ligação à Internet, pode aceder a sites web, configurar uma conta de e-mail e carregar ou transferir ficheiros.

### Entretenimento e multimédia

Pode utilizar o seu computador para ver vídeos, desfrutar de jogos, criar os seus próprios CDs/DVDs, ouvir música e estações de rádio pela Internet.

Pode transferir ou copiar ficheiros de vídeo e de imagens a partir de dispositivos portáteis, tais como câmaras digitais e telemóveis. As aplicações de software opcionais permitemlhe organizar e criar ficheiros de música e de vídeo que podem ser gravados para um disco, guardados em produtos portáteis, como por exemplo, leitores de MP3 e dispositivos de entretenimento ou reproduzidos e visualizados directamente em televisões, projectores e equipamentos de cinema em casa ligados ao computador.

# Dell DataSafe Online Backup

- NOTA: O Dell DataSafe Online é suportado apenas nos sistemas operativos Windows.
- **NOTA:** Recomenda-se uma ligação de banda larga para velocidades de carregamento/ transferência rápidas.

O Dell DataSafe Online é um serviço de cópia de segurança e recuperação automática que ajuda a proteger os seus dados e outros ficheiros importantes de incidentes catastróficos como furto, incêndio ou desastres naturais. Pode aceder ao serviço no seu computador utilizando uma contaprotegida por palavra-passe.

#### Para obter mais informações, vá para DellDataSafe.com.

Para programar cópias de segurança:

- 1. Faça duplo clique no ícone Dell DataSafe Online  $\bullet$  na área de notificação do seu ambiente de trabalho.
- 2. Siga as instruções do ecrã.

# Dell Stage

O software Dell Stage instalado no seu computador permite o acesso às suas aplicações de mídia favoritas.

#### Para iniciar o Dell Stage, clique em Iniciar  $\bigoplus$   $\rightarrow$  Todos os programas $\rightarrow$  Dell Stage→ Dell Stage.

**XX NOTA:** Algumas aplicações do Dell Stage também podem ser iniciadas a partir do menu Todos os programas.

Pode personalizar o Dell Stage da seguinte forma:

- • Reorganizar o atalho de uma aplicação Seleccione e mantenha seleccionado o atalho da aplicação até que este fique intermitente e, em seguida, arraste-o para a localização desejada no Dell Stage.
- • Minimizar Arraste a janela do Dell Stage para a parte inferior do ecrã.
- • Personalizar Seleccione o ícone das definições e, em seguida, escolha a opção desejada.

As seguintes aplicações estão disponíveis no Dell Stage:

- **NOTA:** Algumas aplicações podem não estar disponíveis, com base nas selecções que efectuou quando adquiriu o seu computador.
- MUSIC (Música) Reproduza ficheiros de música ou procure os seus ficheiros de música por álbum, artista ou título de música. Também pode ouvir estações de rádio de todo o mundo. A aplicação opcional Napster permite-lhe transferir músicas quando estiver ligado à Internet.
- YouPaint Desenhe e edite imagens.
- Documents (Documentos) Permite o acesso rápido à pasta Documentos do seu computador.
- PHOTO (Fotos) Veja, organize ou edite as suas imagens. Pode criar apresentações de diapositivos e colecções de imagens e carregá-las para o Facebook ou Flickr quando estiver ligado à Internet.
- Dell Web Permite uma prévisualização de até quatro das suas páginas web favoritas. Clique na pré-visualização da página Web para a abrir no Web browser.
- VIDEO (Vídeo) Veja vídeos. A aplicação opcional CinemaNow permite adquirir ou alugar filmes e programas de TV quando estiver ligado à Internet.
- SHORTCUTS (Atalhos) Permite o acesso rápido aos programas que utiliza com mais frequência.
- STICKYNOTES (Notas Autocolantes) Crie notas ou lembretes. Estas notas irão aparecer no boletim informativo da próxima vez que aceder a STICKYNOTES. Também pode guardar as notas no seu ambiente de trabalho.
- • WEB TILE (Mosaico Web) Permite uma pré-visualização de até quatro das suas páginas web favoritas. O mosaico permite adicionar, editar ou eliminar uma prévisualização da página web. Clique na pré-visualização da página Web para a abrir no Web browser. Pode também criar vários mosaicos Web através da função Apps Gallery (Galeria de aplicações).

# Resolver problemas

Esta secção fornece informações de resolução de problemas do seu computador. Se não puder resolver o problema utilizando as directivas a seguir, consulte ["Utilizar as ferramentas de apoio técnico"](#page-60-0)  [Na página 59](#page-60-0) ou ["Contactar a Dell" Na](#page-81-0)  [página 80](#page-81-0).

ADVERTÊNCIA: Apenas o pessoal competente da assistência técnica deve remover a tampa do computador. Para obter informações de serviço avançadas, consulte o Manual de serviço em support.dell.com/manuals.

# Códigos de sinal sonoro

Se existirem erros ou problemas, o seu computador pode emitir uma série de sinais sonoros durante o arranque. Esta série de sinais sonoros, designada como código de sinal sonoro, identifica um problema. Se isto ocorrer, anote o código de sinal sonoro e

contacte a Dell (consulte ["Contactar a Dell"](#page-81-0)  [Na página 80\)](#page-81-0) para obter assistência.

NOTA: Para instalar peças, consulte o *Manual de serviço* em support.dell.com.

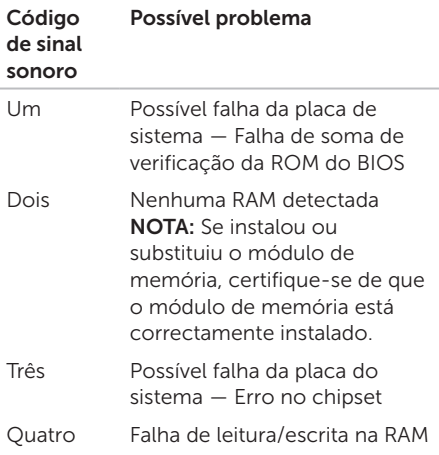

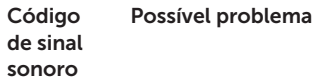

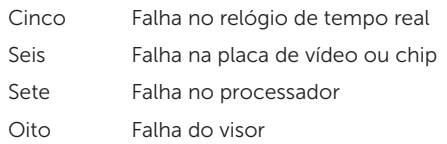

# Problemas de rede

### Ligações sem fios

#### Se a ligação da rede sem fios for perdida  $\circ$

router sem fios está off-line ou a tecnologia sem fios está desactivada no computador.

• Verifique o router sem fios para se certificar que este se encontra activo e ligado à sua fonte de dados (modem por cabo ou concentrador de rede).

- • Verifique se a rede sem fios está activada no computador (consulte ["Activar ou](#page-13-0)  [desactivar rede sem fios \(opcional\)" Na](#page-13-0)  [página 12\)](#page-13-0).
- • Volte a estabelecer a sua ligação ao router sem fios ["Configurar a ligação à Internet"](#page-16-0)  [Na página 15\)](#page-16-0).
- • Podem existir interferências a bloquear ou a interromper a sua ligação sem fios. Tente deslocar o computador para um local mais próximo do router sem fios.

### Ligações com fios

#### Se a ligação de rede com fios for perdida — O cabo de rede está solto ou danificado.

Verifique o cabo de rede, de modo a garantir que este se encontra ligado e que não está danificado.

#### Resolver problemas

### Problemas de alimentação

#### Se a luz de alimentação estiver desligada — O computador está desligado, em modo de hibernação, ou não está a receber energia.

- • Pressione o botão de alimentação. O computador retoma o funcionamento normal se estiver desligado ou no modo de hibernação.
- • Volte a colocar o cabo do adaptador CA na entrada de alimentação do computador, no adaptador CA e na tomada eléctrica.
- • Se o cabo do adaptador CA estiver ligado a uma extensão, certifique-se de que a extensão está ligada a uma tomada eléctrica e de que a extensão está ligada. Verifique também os dispositivos de protecção da alimentação, as extensões e os cabos de extensão de alimentação para verificar se o computador se liga correctamente.
- • Certifique-se de que a tomada eléctrica está a funcionar ao testá-la com outro dispositivo, por exemplo, uma lâmpada.
- • Verifique as ligações do cabo do adaptador CA. Se o adaptador CA tem uma luz, certifique-se de que a luz no adaptador CA está activa.
- • Se o problema persisitir, entre em contacto com a Dell (consulte ["Contactar a Dell" Na](#page-81-0)  [página 80\)](#page-81-0).

#### Se a luz de alimentação estiver branca e fixa e o computador não está a responder  $\circ$ visor pode não estar a responder.

- • Pressione o botão de alimentação até o computador ser desligar e, em seguida, volte a ligá-lo.
- Se o problema persisitir, entre em contacto com a Dell (consulte ["Contactar a Dell" Na](#page-81-0)  [página 80\)](#page-81-0).

#### Se a luz de alimentação estiver branca e intermitente — O computador está em modo de espera ou o visor não está a responder.

- • Pressione uma tecla no teclado, movimente o rato ligado ou movimente um dedo sobre o touchpad ou pressione o botão de alimentação para retomar o funcionamento normal.
- • Se o visor não responder, pressione o botão de alimentação até o computador se desligar e, de seguida, ligue-o novamente.
- • Se o problema persisitir, entre em contacto com a Dell (consulte ["Contactar a Dell" Na](#page-81-0)  [página 80](#page-81-0)).

Se se deparar com interferências que impeçam a recepção no seu computador — Um sinal indesejado está a criar interferências ao interromper ou bloquear outros sinais. Algumas causas possíveis da interferência são:

- • Cabos de extensão da alimentação, do teclado e do rato.
- • Demasiados dispositivos ligados a uma extensão.
- • Várias extensões ligadas à mesma tomada eléctrica.

# Problemas de memória

#### Se receber uma mensagem de memória insuficiente —

- • Guarde e feche todos os ficheiros abertos e saia de todos os programas abertos que não está a utilizar para ver se isso resolve o problema.
- • Consulte a documentação do software para obter os requisitos mínimos de memória. Se necessário, instale memória adicional (consulte o *Manual de serviço* em support.dell.com/manuals).
- • Volte a instalar o(s) módulo(s) de memória no(s) conector(es) (consulte o *manual de serviço* em support.dell.com/manuals).
- Se o problema persisitir, entre em contacto com a Dell (consulte ["Contactar a Dell" Na](#page-81-0)  [página 80\)](#page-81-0).

#### Se o computador apresentar outros problemas de memória —

- • Execute o Dell Diagnostics (consulte ["Dell](#page-63-0)  [Diagnostics" Na página 62\)](#page-63-0).
- • Se o problema persisitir, entre em contacto com a Dell (consulte ["Contactar a Dell" Na](#page-81-0)  [página 80](#page-81-0)).

# <span id="page-57-0"></span>Bloqueios e problemas de software

Se o computador não iniciar — Certifique-se de que o adaptador CA está bem ligado ao computador e à tomada eléctrica.

#### Se um programa deixar de responder —

Termine o programa:

- 1. Pressione <Ctrl><Shift><Foc> simultaneamente.
- 2. Clique em Aplicações.
- 3. Seleccione o programa que deixou de responder.
- 4. Clique em Terminar tarefa.

#### Se um programa bloqueia repetidamente —

Verifique a documentação do software. Se for necessário, desinstale e volte a instalar o programa.

**NOTA:** Normalmente, o software inclui instruções de instalação na respectiva documentação ou num CD.

#### Se o computador deixar de responder ou surgir um ecrã totalmente azul —

#### AVISO: Pode perder dados se não conseguir encerrar o sistema operativo.

Se não obtiver nenhuma resposta quando pressionar uma tecla do teclado ou ao mover o dedo ou o rato no touchpad, pressione o botão de alimentação durante pelo menos 8 a 10 segundos até o computador se desligar e, em seguida, reinicie o computador.

#### Se um programa tiver sido concebido para um sistema operativo Microsoft de uma versão anterior —

Execute o assistente de compatibilidade de programas. O assistente de compatibilidade de programas configura um programa, de modo a que este possa ser executado num ambiente semelhante aos ambientes de uma versão anterior do sistema operativo Microsoft Windows.

Para executar o Assistente de compatibilidade de programas:

- 1. Clique em Iniciar  $\rightarrow$  Painel de controlo→ Programas→ Executar programas criados para versões anteriores do Windows.
- 2. No ecrã de boas-vindas, clique em Sequinte.
- 3. Siga as instruções do ecrã.

Resolver problemas

#### Se tem outros problemas de software —

- • Efectue imediatamente cópias de segurança dos seus ficheiros.
- • Utilize um programa de detecção de vírus para verificar a unidade de disco rígido ou os CDs.
- • Guarde e feche todos os ficheiros ou programas abertos e encerre o computador através do menu Iniciar <sup>4</sup>.
- • Verifique a documentação do software ou contacte o fabricante do software para obter informações relativas à resolução de problemas:
	- Certifique-se de que o programa é compatível com o sistema operativo instalado no seu computador.
	- Certifique-se de que o seu computador reúne os requisitos mínimos de hardware necessários para executar o software. Para obter mais informações, consulte a documentação do software.
- Certifique-se de que o programa está instalado e configurado correctamente.
- Verifique se os controladores do dispositivo não entram em conflito com o programa.
- Se for necessário, desinstale e volte a instalar o programa.
- Anote todas as mensagens de erro apresentadas para ajudar na resolução de problemas quando contactar a Dell.

# <span id="page-60-0"></span>Utilizar as ferramentas de apoio técnico

# Dell Support Center

#### Todo o tipo de suporte de que necessita – uma localização conveniente.

O Dell Support Center (Centro de apoio técnico da Dell) disponibiliza alertas de sistema, ofertas de melhoria do desempenho, informações do sistema e ligações a outras ferramentas e serviços de diagnóstico Dell.

Para iniciar a aplicação, pressione o botão Dell Support Center (→ localizado no teclado ou clique em **Iniciar**  $\rightarrow \rightarrow$  Todos os programas→ Dell→ Dell Support Center→ Launch Dell Support Center (Iniciar o Dell Support Center).

A página inicial do DellSupport Center apresenta o número do modelo do computador, etiqueta de serviço, código de serviço expresso, estado da garantia e alertas para melhorar o desempenho do computador.

A página inicial também disponibiliza as ligações para aceder a:

PC Checkup (Verificação do PC) — Execute o diagnóstico de hardware, saiba qual o programa que ocupa a memória máxima da sua unidade de disco rígido e detecte as alterações efectuadas diariamente ao seu computador.

#### Utilitários de verificação do PC

• Drive Space Manager (Gestor de espaço da unidade)— Efectue a gestão da sua unidade de disco rígido através de uma representação visual do espaço ocupado por cada tipo de ficheiro.

#### • Performance and Configuration

History (Histórico de desempenho e de configuração) — Monitorize os eventos do sistema e as alterações efectuadas ao longo do tempo. Este utilitário apresenta todas as verificações de hardware, testes, alterações ao sistema, eventos críticos e pontos de restauro no respectivo dia em que ocorreram. Utilizar as ferramentas de apoio técnico

Detailed System Information (Informações detalhadas do sistema) — Veja as informações detalhadas sobre as configurações do hardware e sistema operativo; aceda às cópias dos seus contratos de serviço, informações sobre a garantia e opções de renovação da garantia.

Get Help (Obter ajuda) — Veja as opções do Dell Technical Support (Apoio técnico da Dell), Customer Support (Apoio técnico ao cliente), Tours and Training (Visitas e formação), Online Tools (Ferramentas on-line), Owner's Manual (Manual do proprietário), Warranty Information (Informações sobre a garantia), FAQs (Perguntas mais frequentes), entre outras.

Backup and Recovery (Cópia de segurança e recuperação) — Crie suportes multimédia de recuperação, inicie a ferramenta de recuperação e efectue uma cópia de segurança on-line dos ficheiros.

#### System Performance Improvement

Offers (Ofertas de melhoria do desempenho do sistema) — Adquira soluções de software e hardware que o irão ajudar a melhorar o desempenho do sistema.

Para mais informações sobre Dell Support Center (Centro de apoio técnico da Dell) e para transferir e instalar as ferramentas de suporte disponíveis, aceda a DellSupportCenter.com.

# My Dell Downloads

**NOTA:** O site My Dell Downloads (As minhas transferências Dell) pode não estar disponível em todas as regiões.

Certos softwares previamente instalados no seu novo computador Dell não incluem um CD ou DVD de cópia de segurança. Estes softwares estão disponíveis no site web My Dell Downloads (As minhas transferências Dell). A partir deste site web pode transferir software disponível para reinstalação ou criar o seu próprio suporte multimédia de cópia de segurança.

Para se registar e utilizar My Dell Downloads (As minhas transferências Dell):

- 1. Vá para downloadstore.dell.com/media.
- 2. Siga as instruções no ecrã para se registar e transferir o software.
- 3. Volte a instalar ou crie um suporte multimédia de cópia de segurança do software para utilização futura.

# Resolução de problemas de hardware

Se um dispositivo não é detectado durante a configuração do sistema operativo ou é detectado mas está incorrectamente configurado, pode utilizar a Resolução de problemas de hardware para resolver a incompatibilidade.

Para iniciar a resolução de problemas de hardware:

- 1. Clique em Iniciar  $\rightarrow$  Ajuda e suporte.
- 2. Escreva hardware troubleshooter (resolução de problemas de hardware) no campo de procura e pressione <Enter> para iniciar aprocura.
- 3. Nos resultados da procura, seleccione a opção que melhor descreve o problema e siga os restantes passos da resolução de problemas.

# <span id="page-63-0"></span>Dell Diagnostics

Se tiver um problema com o seu computador, pode executar os passos seguintes apresentados em ["Bloqueios e problemas de](#page-57-0)  [software" Na página 56](#page-57-0) e execute o Dell Diagnostics antes de contactar a Dell para obter assistência técnica.

Certifique-se de que o dispositivo que pretende testar é apresentado no utilitário de configuração do sistema e está activo. Para entrar no utilitário de configuração do sistema (BIOS), ligue (ou reinicie) o computador e pressione <F2> quando surgir o logótipo da Dell.

### Iniciar o Dell Diagnostics

Quando executar o Dell Diagnostics, o computador invoca a avaliação avançada de pré-arranque do sistema (ePSA). A ePSA inclui uma série de testes de diagnóstico para dispositivos como a placa de sistema, o teclado, o visor, a memória, a unidade de disco rígido, entre outros.

- 1. Lique (ou reinicie) o seu computador.
- 2. Quando o logótipo da DELL surgir. pressione <F12> imediatamente.
- **NOTA:** Se aguardar demasiado tempo e o logótipo do sistema operativo surgir, continue a aguardar até visualizar o ambiente de trabalho do Microsoft Windows e, em seguida, encerre o computador e tente novamente.
- 3. Seleccione Diagnostics (Diagnósticos) no menu de arranque e pressione <Enter>.

Durante a avaliação, responda a todas as perguntas que lhe aparecerem.

• Se for detectada alguma falha, o computador interromperá o processo e emitirá um aviso sonoro. Para parar a avaliação e reiniciar o computador, pressione <n>; para ir para o próximo teste, pressione <y>; para testar novamente o componente que apresentou a falha, pressione <r>.

• Se detectar falhas durante a avaliação avançada de pré-arranque do sistema, anote o(s) código(s) de erro e entre em contacto com a Dell (para mais informações, consulte ["Contactar a Dell" Na página 80](#page-81-0)).

Se a avaliação avançada de pré-arranque do sistema for concluída com êxito, a seguinte mensagem será apresentada "Do you want to run the remaining memory tests? This will take about 30 minutes or more. Do you want to continue? (Recommended)" (Até agora não foram detectados problemas no sistema. Pretende executar os restantes testes de memória? Isto irá demorar cerca de 30 minutos ou mais. Pretende continuar? (Recomendado))."

Se o computador tiver problemas de memória, pressione <y> ou pressione <n>. Surge a seguinte mensagem: "Enhanced Pre-boot System Assessment Complete" (Avaliação avançada de pré-arranque do sistema concluída).

Clique em <Exit> para reiniciar o computador.

# Restaurar o sistema operativo

Pode restaurar o sistema operativo do seu computador utilizando qualquer uma das seguintes opções:

AVISO: A utilização do Dell Factory Image Restore ou do disco Operating System (Sistema operativo) para restaurar o seu sistema operativo elimina permanentemente todos os ficheiros de dados do seu computador. Se possível, efectue uma cópia de segurança dos seus ficheiros de dados antes de utilizar estas opções.

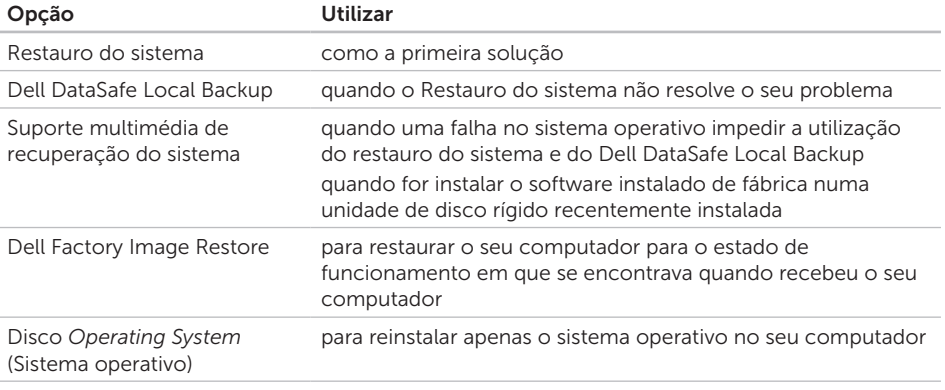

NOTA: O disco *Operating System* (Sistema operativo) pode não ser fornecido com o seu computador.

### Restauro do sistema

Os sistemas operativos Microsoft Windows disponibilizam uma opção de restauro do sistema que permite que o seu computador regresse a um estado de funcionamento anterior (sem afectar os ficheiros de dados) se as alterações ao hardware, software ou outras definições do sistema tiverem provocado no computador um estado de funcionamento indesejado. Quaisquer alterações que o restauro do sistema efectue no seu computador são completamente reversíveis.

AVISO: Efectue regularmente cópias de segurança aos seus ficheiros de dados. O restauro do sistema não controla os ficheiros de dados nem os recupera.

### Iniciar o Restauro do sistema

- 1. Clique em Iniciar  $\bigoplus$ .
- 2. Na caixa de pesquisa, introduza Restauro do sistema e pressione <Enter>.
- **NOTA: Pode surgir a janela Controlo** de conta de utilizador. Se for um administrador no computador, clique em Continuar; caso contrário, contacte o seu administrador para continuar a acção pretendida.
- 3. Clique em Seguinte e siga as instruções do ecrã.

No caso do restauro do sistema não resolver o problema, pode anular o último restauro do sistema.

### Anular o último restauro do sistema

- **NOTA:** Antes de anular o último restauro do sistema, guarde e feche todos os ficheiros e programas abertos. Não altere, abra ou elimine quaisquer ficheiros ou programas até o restauro do sistema estar concluído.
- 1. Clique em Iniciar <sup>4</sup>.
- 2. Na caixa de pesquisa, introduza Restauro do sistema e pressione <Enter>.
- 3. Clique em Anular o último restauro e clique em Seguinte.

# <span id="page-67-0"></span>Dell DataSafe Local Backup

- AVISO: Utilizar o Dell DataSafe Local Backup para restaurar o sistema operativo, remove permanentemente quaisquer programas ou controladores instalados depois de ter recebido o computador. Crie um suporte multimédia de cópia de segurança das aplicações que necessita de instalar no seu computador antes de utilizar o Dell DataSafe Local Backup. Utilize o Dell DataSafe Local Backup apenas se o Restauro do sistema não resolver o seu problema de sistema operativo.
- AVISO: Embora o Dell Datasafe Local Backup seja concebido para preservar os ficheiros de dados do seu computador, recomendamos que efectue uma cópia de segurança dos seus ficheiros de dados antes de utilizar o Dell DataSafe Local Backup.
- **MOTA: O Dell DataSafe Local Backup** pode não estar disponível em todas as regiões.
- NOTA: Se o Dell DataSafe Local  $\mathscr{M}$ Backup não estiver disponível no seu computador, utilize o Dell Factory Image Restore (consulte ["Dell Factory Image](#page-71-0)  [Restore" Na página 70](#page-71-0) para restaurar o seu sistema operativo.

Pode utilizar o Dell DataSafe Local Backup para restaurar a sua unidade de disco rígido para o estado de funcionamento em que se encontrava quando adquiriu o seu computador, enquanto preserva os ficheiros de dados.

O Dell DataSafe Local Backup permite-lhe:

- • Efectuar uma cópia de segurança e restaurar o computador para um estado de funcionamento anterior
- • Criar um suporte multimédia de recuperação do sistema

### Informações básicas sobre o Dell DataSafe Local Backup

Para restaurar o software da Dell instalado de fábrica, mas preservando os ficheiros de dados:

- 1. Desligue o computador.
- 2. Desligue todos os dispositivos (unidade USB, impressora, etc.) ligados ao computador e remova qualquer hardware interno recentemente adicionado.
- **ANOTA:** Não desligue o adaptador CA.
- 3. Ligue o seu computador.
- 4. Quando o logótipo DELL surgir, pressione <F8> várias vezes para aceder à janela Opções de arranque avançadas.
- **NOTA:** Se aguardar demasiado tempo e o logótipo do sistema operativo surgir, continue a aguardar até visualizar o ambiente de trabalho do Microsoft Windows e, em seguida, encerre o computador e tente novamente.
- 5. Seleccione Reparar o seu computador.
- 6. Seleccione Dell DataSafe Restore e Emergency Backup a partir do menu Opções de recuperação do sistema e siga as instruções do ecrã.
- **NOTA:** O processo de restauro pode demorar uma hora ou mais dependendo do tamanho dos dados a serem restaurados.
- **NOTA:** Para obter mais informações, consulte o artigo 353560 da base de dados de conhecimento em support.dell.com.

### Actualizar para Dell DataSafe Local Backup Professional

**NOTA: O Dell DataSafe Local Backup** Professional pode ser instalado no seu computador caso o tenha encomendado aquando da aquisição.

O Dell DataSafe Local Backup Professional fornece funções adicionais para permitir:

- • Efectuar uma cópia de segurança e restaurar o seu computador com base nos tipos de ficheiro
- • Efectuar uma cópia de segurança de ficheiros em um dispositivo de armazenamento local
- • Agendar cópias de segurança automáticas Actualizar para o Dell DataSafe Local Backup Professional:
- 1. Faça duplo clique no ícone Dell DataSafe Local Backup **(2)** na área de notificação do seu ambiente de trabalho.
- 2. Clique em UPGRADE NOW! (ACTUALIZAR  $AGORAI$ ).
- 3. Siga as instruções do ecrã.

### Suporte multimédia de recuperação do sistema

AVISO: Embora o suporte multimédia de recuperação do sistema seja concebido para preservar os ficheiros de dados do seu computador, recomendamos que efectue a cópia de segurança dos seus ficheiros de dados antes de utilizar o suporte multimédia de recuperação do sistema.

Pode utilizar o suporte multimédia de recuperação do sistema, criado utilizando o Dell DataSafe Local Backup, para voltar a colocar a sua unidade de disco rígido no estado de funcionamento em que se encontrava quando adquiriu o computador, preservando os ficheiros de dados do seu computador.

Utilize o suporte multimédia de recuperação do sistema em caso de:

• Falha no sistema operativo que impeça a utilização das opções de recuperação instaladas no seu computador.

• Falha da unidade de disco rígido que impeça a recuperação dos dados.

Para restaurar o software da Dell instalado de fábrica no seu computador, utilizando o suporte multimédia de recuperação do sistema:

- 1. Introduza o disco de recuperação do sistema ou o dispositivo de armazenamento USB e reinicie o computador.
- 2. Quando surgir o logótipo da DELL. pressione <F12> imediatamente.
- NOTA: Se aguardar demasiado tempo e o logótipo do sistema operativo surgir, continue a aguardar até visualizar o ambiente de trabalho do Microsoft Windows e, em seguida, encerre o computador e tente novamente.
- **3.** Seleccione o dispositivo de arranque adequado a partir da lista e pressione <Enter>.
- 4. Siga as instruções do ecrã.

### <span id="page-71-0"></span>Dell Factory Image Restore

- AVISO: Quando utilizar o Dell Factory Image Restore para restaurar o sistema operativo, elimina permanentemente todos os dados na unidade de disco rígido e remove quaisquer programas ou controladores instalados depois de ter recebido o seu computador. Se possível, efectue uma cópia de segurança dos dados antes de utilizar esta opção. Utilize o Dell Factory Image Restore apenas se o Restauro do Sistema não resolver o problema do seu sistema operativo.
- NOTA: O Dell Factory Image Restore pode não estar disponível em determinados países ou em determinados computadores.
- **NOTA:** Se o Dell Factory Image Restore não estiver disponível no seu computador, utilize o Dell DataSafe Local Backup (consulte ["Dell DataSafe Local](#page-67-0)  [Backup" Na página 66\)](#page-67-0) para restaurar o seus sistema operativo.

Utilize o Dell Factory Image Restore apenas como último recurso para restaurar o seu sistema operativo. Esta opção restaura a unidade de disco rígido para o estado de funcionamento em que se encontrava quando adquiriu o computador. Todos os programas ou ficheiros adicionados desde que recebeu o seu computador — incluindo ficheiros de dados — são eliminados permanentemente do disco rígido. Os ficheiros de dados incluem documentos, folhas de cálculo, mensagens de e-mail, fotografias digitais, ficheiros de música, entre outros. Se possível, efectue uma cópia de segurança de todos os dados antes de utilizar o Dell Factory Image Restore.

### Iniciar o Dell Factory Image Restore

- 1. Ligue o computador.
- 2. Quando o logótipo DELL surgir, pressione <F8> várias vezes para aceder à janela Opções de arranque avançadas.
- **NOTA:** Se aguardar demasiado tempo e o logótipo do sistema operativo surgir, continue a aguardar até visualizar o ambiente de trabalho do Microsoft Windows e, em seguida, encerre o computador e tente novamente.
- 3. Seleccione Reparar o seu computador. Surge a janela Opções de recuperação do sistema.
- 4. Seleccione um esquema de teclado e clique em Seguinte.
- 5. Para aceder às opções de recuperação, inicie sessão como um utilizador local. Para aceder à linha de comandos, escreva administrador no campo Nome de utilizador e, em seguida, clique em OK.
- 6. Clique em Dell Factory Image Restore. Surge o ecrã de boas-vindas do Dell Factory Image Restore.
- $\mathbb{Z}$ NOTA: Dependendo da sua configuração, pode necessitar de seleccionar Dell Factory Tools e, em seguida, Dell Factory Image Restore.
- 7. Clique em Next (Sequinte). Surge o ecrã Confirm Data Deletion (Confirmar a eliminação dos dados).
- NOTA: Se não desejar continuar com o Factory Image Restore, clique em Cancelar.
- 8. Seleccione a caixa de verificação para confirmar se pretende continuar a reformatar a unidade de disco rígido e restaurar o software do sistema para as condições de fábrica e, em seguida, clique em Next (Seguinte).

O processo de restauro é iniciado e pode demorar cinco ou mais minutos a concluir. Surge uma mensagem quando o sistema operativo e as aplicações instaladas de fábrica tiverem sido restaurados para as definições de fábrica.

9. Clique em Finish (Concluir) para reiniciar o computador.

## <span id="page-73-0"></span>Obter ajuda

Se tiver um problema com o seu computador, pode executar os passos seguintes para diagnosticar e resolver o problema:

- 1. Consulte ["Resolver problemas" Na](#page-53-0)  [página 52](#page-53-0) para obter informações e procedimentos relativos ao problema do seu computador.
- 2. Consulte ["Dell Diagnostics" Na](#page-63-0)  [página 62](#page-63-0) para obter os procedimentos de como efectuar os testes de diagnóstico.
- 3. Preencha a ["Activar ou desactivar rede sem](#page-13-0)  [fios \(opcional\)" Na página 12](#page-13-0).
- 4. Utilize os vários servicos on-line disponíveis em Dell Support (support.dell.com) para obter ajuda nos procedimentos de instalação e resolução de problemas. Consulte ["Serviços on-line"](#page-75-0)  [Na página 74](#page-75-0) para obter uma lista mais extensa do apoio técnico online da Dell.
- 5. Se os passos anteriores não tiverem solucionado o problema, consulte ["Antes](#page-79-0)  [de ligar" Na página 78.](#page-79-0)
- NOTA: Ligue para o apoio técnico da Dell a partir de um telefone no computador ou junto deste, de modo a que a equipa de apoio técnico possa orientá-lo em todos os procedimentos necessários.
- NOTA: O sistema de código de serviço expresso da Dell pode não estar disponível em todos os países.

Quando for solicitado pelo sistema telefónico automatizado da Dell, introduza o seu código de serviço expresso para direccionar a chamada directamente para o pessoal do apoio técnico adequado. Se não possui um código de serviço expresso, abra a pasta Dell Accessories (Acessórios da Dell), clique duas vezes no ícone Express Service Code (Código de serviço expresso) e siga as instruções.

#### <span id="page-74-0"></span>**NOTA:** Alguns dos servicos não estão sempre disponíveis em todas as localizações fora dos Estados Unidos continental. Ligue ao seu representante local da Dell para obter informações relativas à disponibilidade.

## Serviço de apoio técnico e apoio ao cliente

O serviço de apoio técnico da Dell está disponível para responder às suas perguntas sobre o hardware da Dell. A nossa equipa de apoio técnico utiliza diagnósticos informáticos, de modo a fornecer respostas rápidas e precisas.

Para contactar o serviço de apoio técnico da Dell, consulte ["Antes de ligar" Na página 78](#page-79-0) e em seguida consulte as informações de contacto para a sua região ou aceda a support.dell.com.

## DellConnect

O DellConnect é uma simples ferramenta de acesso on-line que permite que um profissional qualificado da assistência e apoio técnico da Dell aceda ao seu computador através de uma ligação de banda larga, efectue o diagnóstico do problema e o repare, tudo sob a sua supervisão. Para obter mais informações, aceda a dell.com/DellConnect.

## <span id="page-75-1"></span><span id="page-75-0"></span>Serviços on-line

Pode obter informações sobre os produtos e serviços da Dell nos seguintes sites web:

- • dell.com
- • dell.com/ap (apenas para países da Ásia/do Pacífico)
- dell.com/ip (apenas para o Japão)
- euro.dell.com (apenas para a Europa)
- dell.com/la (para os países da América Latina e das Caraíbas)
- dell.ca (apenas para o Canadá)

Pode aceder ao apoio técnico da Dell através dos seguintes sites web e endereços de e-mail:

### Sites web do apoio técnico da Dell

- • support.dell.com
- support.jp.dell.com (apenas para o Japão)
- support.euro.dell.com (apenas para a Europa)
- supportapj.dell.com (apenas para a Ásia-Pacífico)

#### Endereços de e-mail do apoio técnico da Dell

- • mobile\_support@us.dell.com
- • support@us.dell.com
- la-techsupport@dell.com (apenas para países da América Latina e das Caraíbas)
- apsupport@dell.com (apenas para países da Ásia/do Pacífico)

#### Endereços de e-mail dos departamentos de marketing e de vendas da Dell

- apmarketing@dell.com (apenas para países da Ásia/do Pacífico)
- sales canada@dell.com (apenas para o Canadá)

#### Protocolo de transferência de ficheiros (FTP) anónimo

• ftp.dell.com

Iniciar sessão como utilizador: anonymous (anónimo) e utilize o seu endereço de e-mail como palavra-passe.

## <span id="page-76-0"></span>Serviço automatizado sobre o estado da encomenda

Para verificar o estado de qualquer produto da Dell que tenha encomendado, pode aceder a

support.dell.com ou pode ligar para o servico automatizado sobre o estado da encomenda. Uma gravação solicita-lhe as informações necessárias para localizar e fornecer informações sobre a sua encomenda.

Se ocorrer algum problema com a sua encomenda, como por exemplo peças em falta, peças erradas ou facturação incorrecta, contacte a Dell para obter assistência. Quando ligar, tenha a sua factura ou a sua nota de encomenda junto de si.

Para obter o número de telefone da sua região, consulte ["Contactar a Dell" Na](#page-81-0)  [página 80.](#page-81-0)

## Informações sobre o produto

Se necessitar de informações sobre outros produtos disponíveis da Dell ou se pretender fazer uma encomenda, aceda ao site web da Dell em dell com. Para obter o número de telefone da sua região ou para falar com um técnico de vendas, consulte ["Contactar a Dell"](#page-81-0) [Na página 80.](#page-81-0)

## <span id="page-77-0"></span>Devolver artigos dentro da garantia para reparação ou para crédito

Prepare todos os artigos que vão ser devolvidos para reparação ou para crédito da sequinte forma:

- **NOTA:** Antes de devolver o produto à Dell, certifique-se de que efectua uma cópia de segurança de todos os dados na(s) unidade(s) de disco rígido e em qualquer outro dispositivo de armazenamento no produto. Remova toda e qualquer informação confidencial, proprietária e pessoal, bem como suportes amovíveis, como CDs e cartões multimédia. A Dell não é responsável pela sua informação confidencial, proprietária ou pessoal; dados perdidos ou corrompidos; ou suportes amovíveis danificados ou perdidos que possam estar incluídos na sua devolução.
- 1. Lique à Dell para obter um número de autorização de devolução de material e escreva-o clara e distintamente na parte externa da caixa. Para obter o número de telefone da sua região, consulte ["Contactar](#page-81-0) [a Dell" Na página 80](#page-81-0).
- 2. Inclua uma cópia da factura e uma carta a descrever o motivo da devolução.
- 3. Inclua uma cópia da Lista de verificação de diagnóstico (consulte ["Activar ou desactivar](#page-13-0)  [rede sem fios \(opcional\)" Na página 12](#page-13-0)), indicando os testes que executou e quaisquer mensagens de erro indicadas pelo Dell Diagnostics (consulte ["Dell Diagnostics"](#page-63-0)  [Na página 62](#page-63-0)).
- 4. Se a devolução é para crédito, inclua todos os acessórios pertencentes ao(s) artigo(s) que irá(irão) ser devolvido(s) (cabo do adaptador CA, software, guias, etc.).
- 5. Embale o equipamento que será devolvido nas embalagens originais (ou equivalentes).
- 

**NOTA:** O pagamento das despesas de envio é suportado por si. Fica ainda responsável pela garantia do produto devolvido e assume o risco de perda durante o envio para a Dell. Não são aceites embalagens para pagamento na entrega.

**NOTA:** As devoluções que não respeitem algum dos requisitos anteriores serão recusadas no local de entrega da Dell e devolvidas ao respectivo remetente.

#### <span id="page-79-1"></span>Obter ajuda

## <span id="page-79-0"></span>Antes de ligar

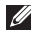

NOTA: Tenha o seu código de serviço expresso pronto quando ligar. O código ajuda o sistema telefónico do apoio técnico automatizado da Dell a direccionar a sua chamada com maior eficiência. Também lhe pode ser pedida a etiqueta de serviço.

#### Localizar a sua etiqueta de serviço e o código de serviço expresso

A etiqueta de serviço e o código de serviço expresso do seu computador estão localizados numa etiqueta na parte inferior do computador.

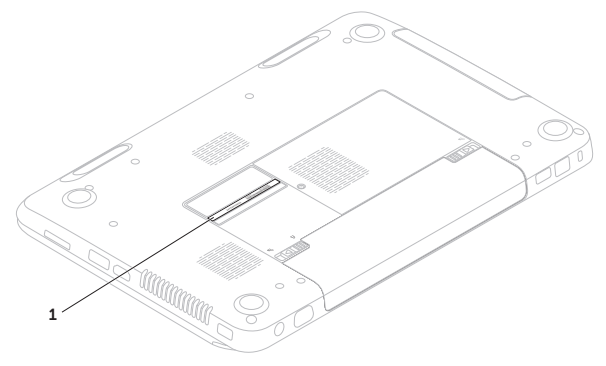

1 código de serviço expresso e etiqueta de serviço

<span id="page-80-0"></span>Lembre-se de preencher a seguinte lista de verificação de diagnóstico. Se possível, ligue o computador antes de ligar à Dell para obter assistência e faça-o a partir de um telefone no computador ou junto deste. Poder-lhe-á ser solicitado para digitar alguns comandos no teclado, transmitir informação detalhada durante as operações ou experimentar outros passos de resolução de problemas apenas possíveis no próprio computador. Certifiquese de que a documentação do computador está disponível.

#### Lista de verificação de diagnóstico

- • Nome:
- • Data:
- • Endereço:
- • Número de telefone:
- • Etiqueta de serviço (código de barras na parte inferior do computador):
- • Código de serviço expresso:
- • Número de autorização do material a devolver (se fornecido por um técnico do apoio técnico da Dell):
- • Sistema operativo e versão:
- Dispositivos:
- • Placas de expansão:
- • Está ligado a uma rede? Sim/Não
- • Rede, versão e adaptador de rede:
- • Programas e versões:

#### <span id="page-81-1"></span>Obter ajuda

Consulte a documentação do seu sistema operativo para determinar o conteúdo dos ficheiros de arranque do computador. Se o computador estiver ligado a uma impressora, imprima cada um dos ficheiros. Caso contrário, grave o conteúdo de cada ficheiro antes de ligar à Dell.

- • Mensagem de erro, código de sinal sonoro ou código de diagnóstico:
- • Descrição do problema e dos procedimentos de resolução de problemas que efectuou.

## <span id="page-81-0"></span>Contactar a Dell

Para clientes nos Estados Unidos da América, ligue para 800-WWW-DELL (800-999-3355).

**NOTA:** Se não possuir uma ligação à Internet activa, pode encontrar informações de contacto na sua factura de compra, nota de encomenda, conta ou catálogo de produtos da Dell.

A Dell fornece várias opções de apoio técnico e manutenção on-line e por telefone. A disponibilidade varia consoante o país e o produto e alguns serviços poderão não estar disponíveis na sua área.

Para contactar a Dell relativamente a questões de vendas, apoio técnico ou de apoio ao cliente:

- 1. Aceda a dell.com/ContactDell.
- 2. Seleccione o seu país ou região.
- 3. Seleccione o serviço apropriado ou a ligação de apoio técnico de acordo com as suas necessidades.
- 4. Escolha o método mais conveniente para contactar a Dell.

# <span id="page-83-0"></span>Saber mais informações e recursos

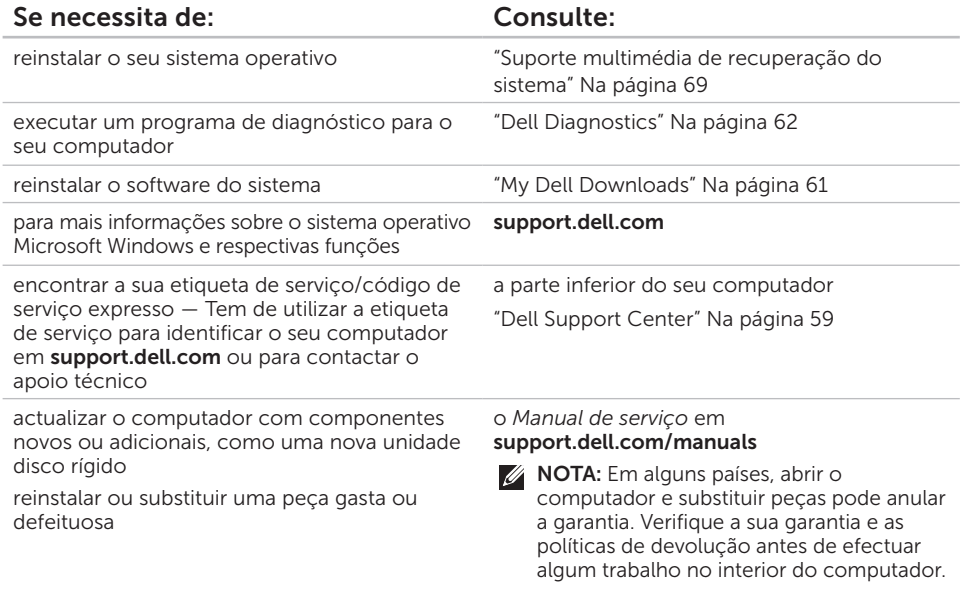

<span id="page-84-0"></span>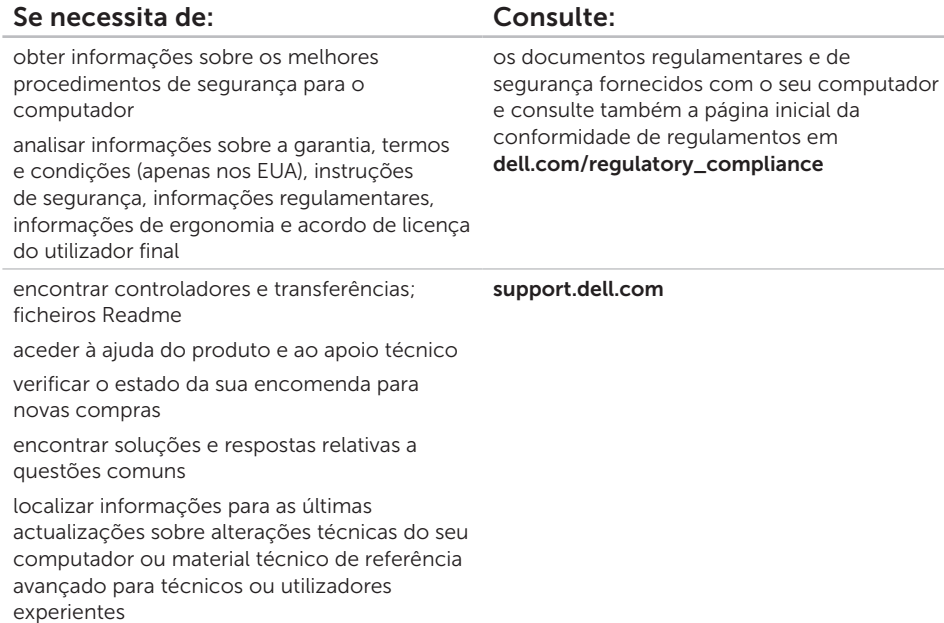

<span id="page-85-0"></span>Esta secção fornece informações das quais pode necessitar quando configurar, actualizar os controladores e actualizar o seu computador.

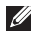

NOTA: As ofertas podem variar consoante a região. Para mais informações relativas à configuração do seu computador, consulte a secção **Detailed System Information** (Informações detalhadas do sistema) no Dell Support Center (Centro de apoio técnico da Dell). Para iniciar o Dell Support Center (Centro de apoio técnico da Dell), clique em Iniciar ↔→ Todos os programas→ Dell→ Dell Support Center (Centro de apoio técnico da Dell)→ Launch Dell Support Center (Iniciar o Dell Support Center).

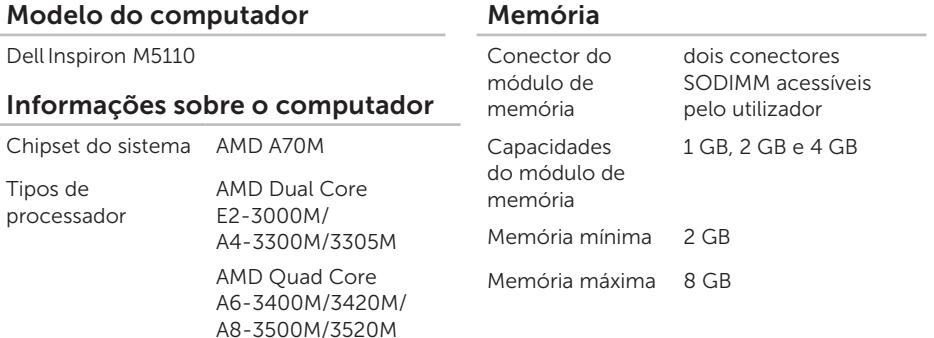

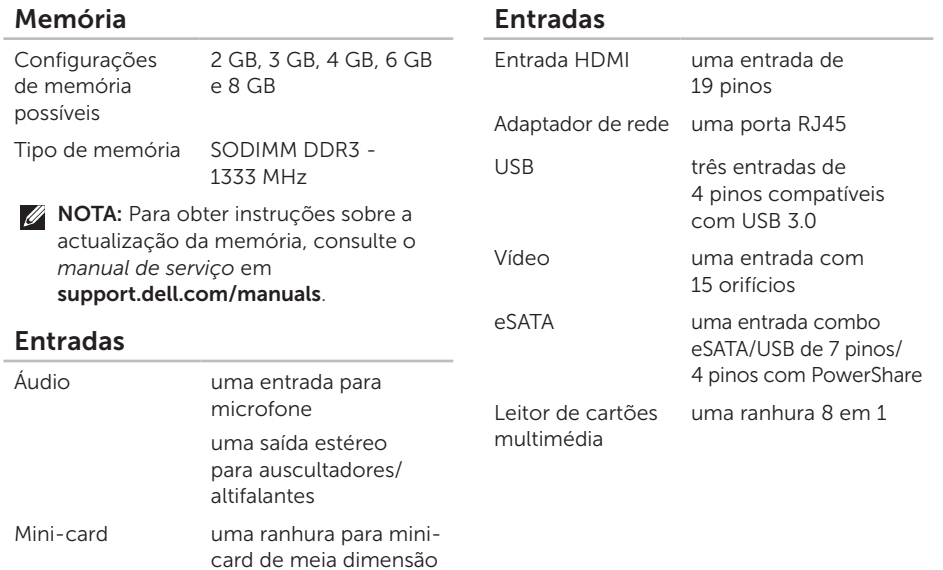

#### Leitor de cartões multimédia

Placas suportadas

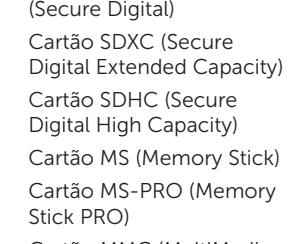

Cartão de memória SD

Cartão MMC (MultiMedia Card)

Cartão MMC+ (MultiMedia Card plus)

Cartão xD-Picture Card

#### Teclado

Número de teclas  $FIIA$  e Canadá — 86 Europa — 87 Japão — 90 Brasil — 87

#### Comunicações

Áudio

volume

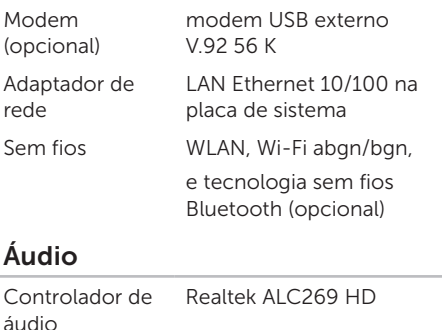

Altifalantes 2 altifalantes de 2 Watts

Controlos de menus de programa de software e controlos de suporte multimédia

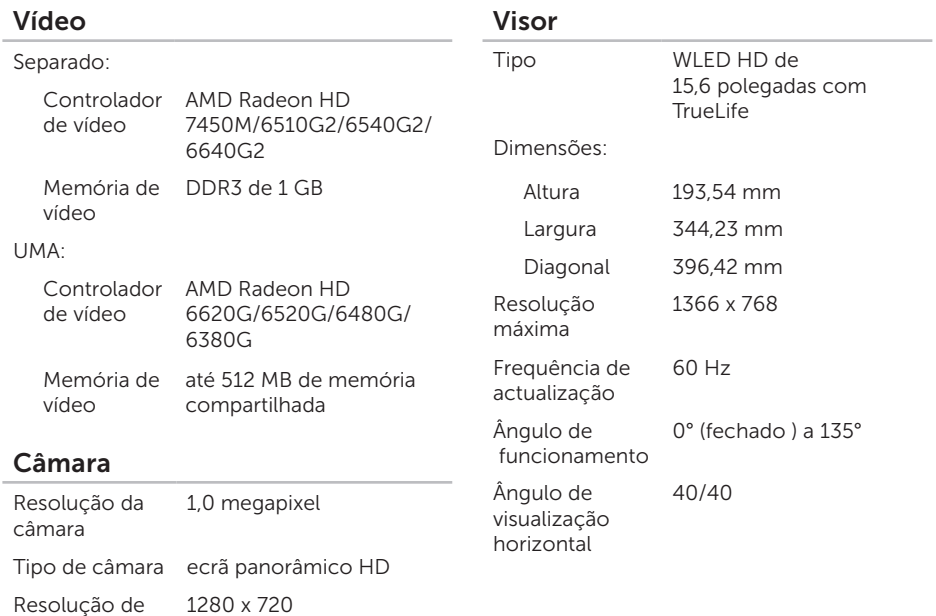

vídeo

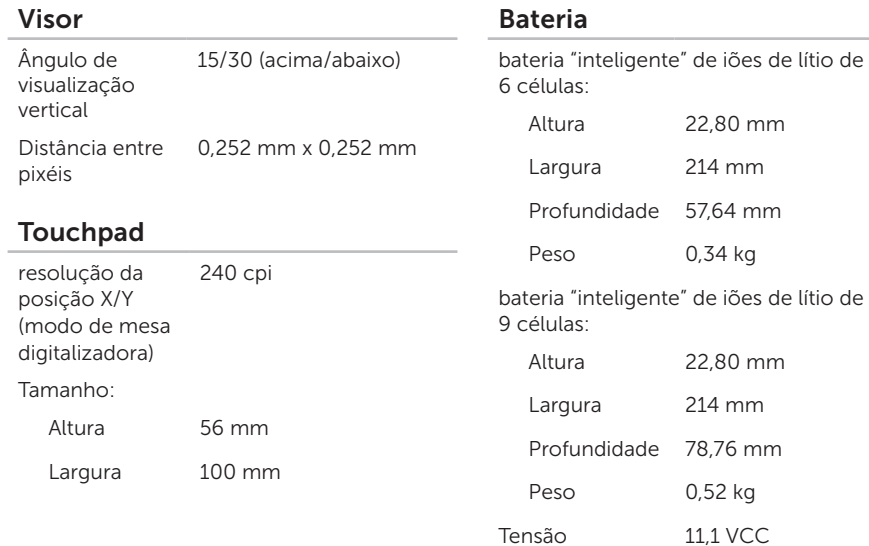

#### Bateria

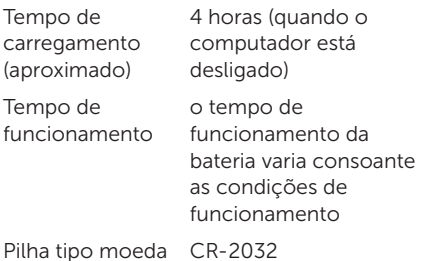

#### Características físicas

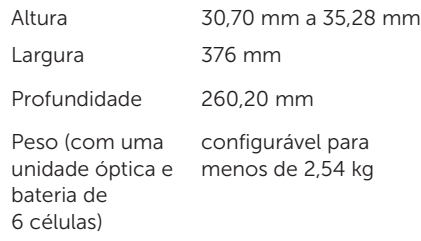

#### Adaptador AC

**NOTA:** Utilize apenas os adaptadores CA especificados para utilização com o seu computador. Consulte as informações de segurança fornecidas com o seu computador.

Tensão de entrada 100-240 VCA

Corrente de entrada (máxima) 1,5 A/1,6 A/1,7 A/ 2,3 A/2,5 A

#### Adaptador AC

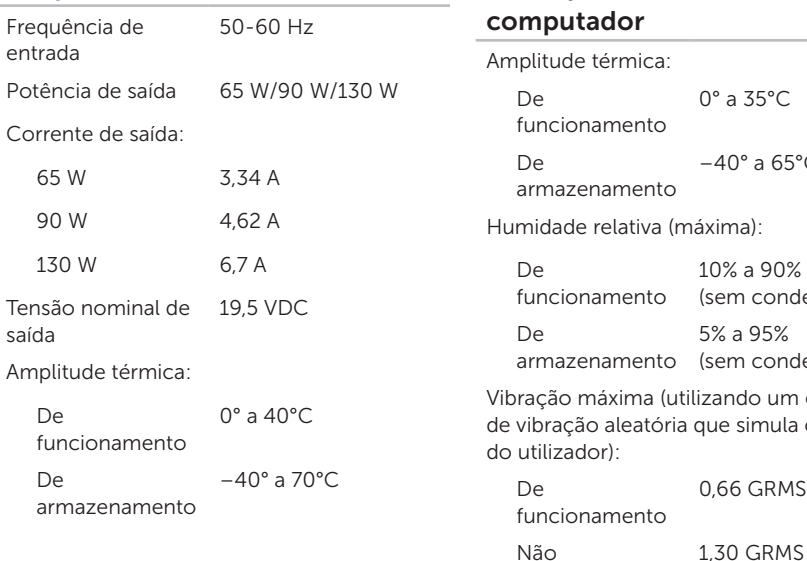

# Condições ambientais do

 $35^{\circ}$ C  $^{\circ}$  a 65 $^{\circ}$ C. Humidade relativa (máxima): 10% a 90% condensação) 5% a 95% condensação) do um espectro  $simula$  o ambiente **GRMS** 

funcionamento

#### Condições ambientais do computador

Choque máximo (para funcionamento medido com o Dell Diagnostics a ser executado na unidade de disco rígido e um impulso semi-senoidal de 2 ms; para não funcionamento — medido com uma unidade de disco rígido na posição "headparked" (posição de repouso) e um impulso semi-senoidal de 2 ms):

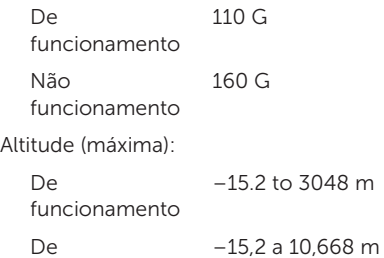

armazenamento

#### Condições ambientais do computador

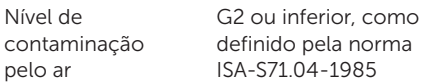

## Apêndice

## Informações relativas à norma oficial mexicana ou NOM (Apenas para o México)

As seguintes informações referem-se ao(s) dispositivo(s) descrito(s) neste documento, de acordo com os requisitos da norma oficial mexicana (NOM):

#### Importador:

Dell México S.A. de C.V.

Paseo de la Reforma 2620 – Flat 11°

Col. Lomas Altas

11950 México, D.F.

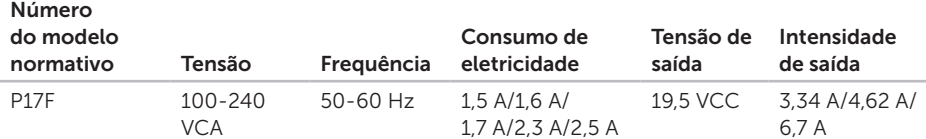

Para mais detalhes, leia as informações de segurança fornecidas com o seu computador.

Para obter informações adicionais sobre as melhores práticas de segurança, consulte www.dell.com/regulatory\_compliance.

## A

ajuda

obter assistência e apoio técnico [72](#page-73-0) apoio ao cliente [73](#page-74-0)

## C

capacidades do computador [48](#page-49-0) CDs, reproduzir e criar [48](#page-49-0) computador, configurar [5](#page-6-0) configurar, antes de começar [5](#page-6-0) contactar a Dell on-line [80](#page-81-1) controladores e transferências [83](#page-84-0) cópia de segurança e recuperação [49](#page-50-0)

#### D

DataSafe Local Backup informações básicas [67](#page-68-0)

Professional [68](#page-69-0) DellConnect [73](#page-74-0) Dell Factory Image Restore [70](#page-71-0) Dell Stage [50](#page-51-0) Dell Support Center [59](#page-60-1) devoluções de artigos dentro da garantia [76](#page-77-0) DVDs, reproduzir e criar [48](#page-49-0)

## E

endereços de e-mail para apoio técnico [74](#page-75-1) endereços de e-mail do apoio técnico [74](#page-75-1) entrada eSATA [21](#page-22-0) entrada HDMI [21](#page-22-0) enviar produtos para devolução ou reparação [76](#page-77-0) especificações [84](#page-85-0)

etiqueta de serviço localizar [78](#page-79-1) extensões, utilizar [6](#page-7-0)

## F

fluxo de ar, permitir [5](#page-6-0) funções do software [48](#page-49-0)

## I

iniciar sessão no FTP, anonymous (anónimo) [74](#page-75-1)

ISP)

Fornecedor de serviços Internet [14](#page-15-0)

## L

ligação de rede reparar [53](#page-54-0) ligação(ligar) à Internet [14](#page-15-0) ligar à Dell [78](#page-79-1)

ligar à Internet [14](#page-15-0) Lista de verificação de diagnóstico [79](#page-80-0) luz de actividade da unidade de disco rígido [27](#page-28-0) luz de estado da bateria [27](#page-28-0) luz indicadora de alimentação [27](#page-28-0)

#### M

movimentos com a utilização do touchpad [34](#page-35-0)

### O

opções de reinstalação do sistema [64](#page-65-0)

#### P

problemas de energia, resolver [54](#page-55-0) problemas de hardware diagnosticar [61](#page-62-1) problemas de memória resolver [56](#page-57-0)

problemas de software [56](#page-57-0) problemas, resolver [52](#page-53-1) produtos informações e aquisição [75](#page-76-0)

## R

recursos, saber mais [82](#page-83-0) rede com fios cabo de rede, ligar [7](#page-8-0) rede sem fios ligar [12](#page-13-1) problems [53](#page-54-0) Resolução de problemas de hardware [61](#page-62-1) resolver problemas [52](#page-53-1) restaurar imagem de fábrica [70](#page-71-0) restauro do sistema [65](#page-66-0)

#### S

saber mais informações [82](#page-83-0)

sites do apoio técnico em todo o mundo [73](#page-74-0) suporte multimédia de recuperação do sistema [69](#page-70-1)

## T

touchpad movimentos [34](#page-35-0)

## U

unidade óptica orifício para ejecção de emergência do disco [38](#page-39-0) utilizar [38](#page-39-0) Utilizar o orifício para ejecção de emergência do disco [38](#page-39-0)

## V

ventilação, assegurar [5](#page-6-0)

## W

Windows

Assistente de compatibilidade de programas [57](#page-58-0)

Windows Mobility Center [37](#page-38-0)

Impresso na China. Impresso em papel reciclado.

www.dell.com | support.dell.com

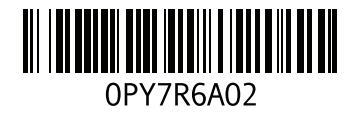